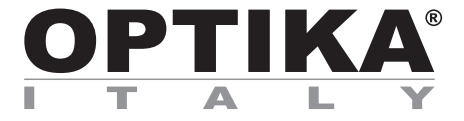

## **High-performance Full HD HDMI camera**

# **INSTRUCTION MANUAL**

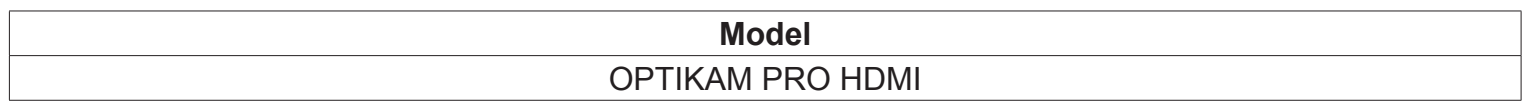

Version: 2 Issued: 20, 01, 2015

 $C \in$ 

## **Table of Contents**

**Package Contents. Installation of camera drivers and software. Some notes. How to test your Camera. Select the right driver. Getting started with Optika Vision Lite, a very easy measuring and documentation software. Getting started with optika IsView, a complete software for measuring, adjusting, capturing images and video clip. HDMI user guide. Equipment disposal.**

# **Package Contents**

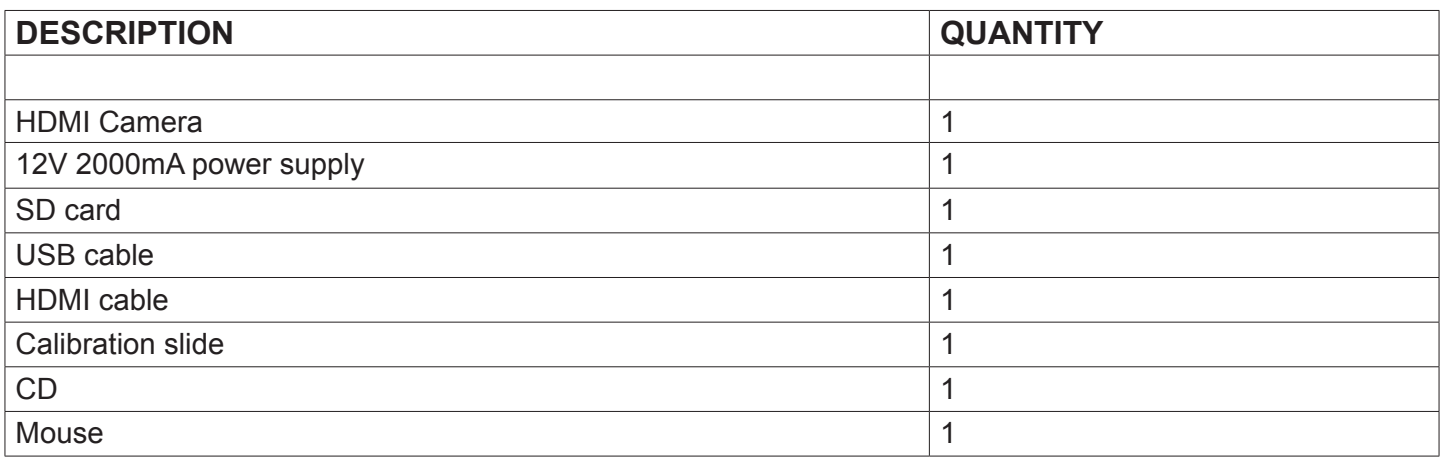

## **Installation of camera drivers and software**

- **1.** Operating system requirements: all the Windows O.S.
- **2.** Please insert your CD and run: \optika vision lite\ setup.exe
- **3.** Now the Optika Vision Lite icon appears on your desktop.
- **4.** Please Run \optika IsView\ setup.exe
- **5.** Now the Optika IsView icon appear on your desktop
- **6.** You don't need to install any driver.
- **7.** Plug the Camera in your PC: the camera will be identified automatically.

#### **Some notes**

Often a PC has some ports on the front and some on the back: the ports on the back are usually faster. We suggest to use these ones.

If you connect the camera into another USB port, Windows needs to recognize its Driver again even if it has alredy done this operation for the first USB port.

It may happen sometimes that Windows doesn't recognize a Camera using one of your PC USB ports, while gives no problem using another port.

## **How to test your Camera**

In order to check if your Camera works correctly, it's not necessary to put it into the microscope: it's enough to connect it into the USB port, run Vision Lite using the icon on your desktop, select the right driver and check whether the shown image is not totally black.

## **Select the right driver**

Please select: USB CAMERA.

With Optika Vision Lite you have to tell the Software which is the Driver by selecting the microscope-shaped icon. With Optika IsView the live image coming from your camera will automatically appear.

## **Getting started with Optika Vision Lite, a very easy measuring and documentation software.**

Run Optika Vision Lite by clicking on its icon on your desktop.

Select the right Driver for capturing the image. Note that after choosing the driver and before capturing the image you can set the brightness, saturation, gamma ecc.. Then you can capture the image.

The image is now ready for being manipulated using Optika Vision Lite.

## **Getting started with optika IsView, a complete software for measuring, adjusting, capturing images and video clip.**

Run Optika IsView by clicking on your desktop.

The live image with easy buttons for set your camera live view will automatically appear.

## **HDMI user guide**

#### **1. USB interface.**

- A: Connect a mouse to the USB port. Use the mouse to control the camera directly.
- B: Connect the USB port to PC to make the camera work as a Driver-Free camera.

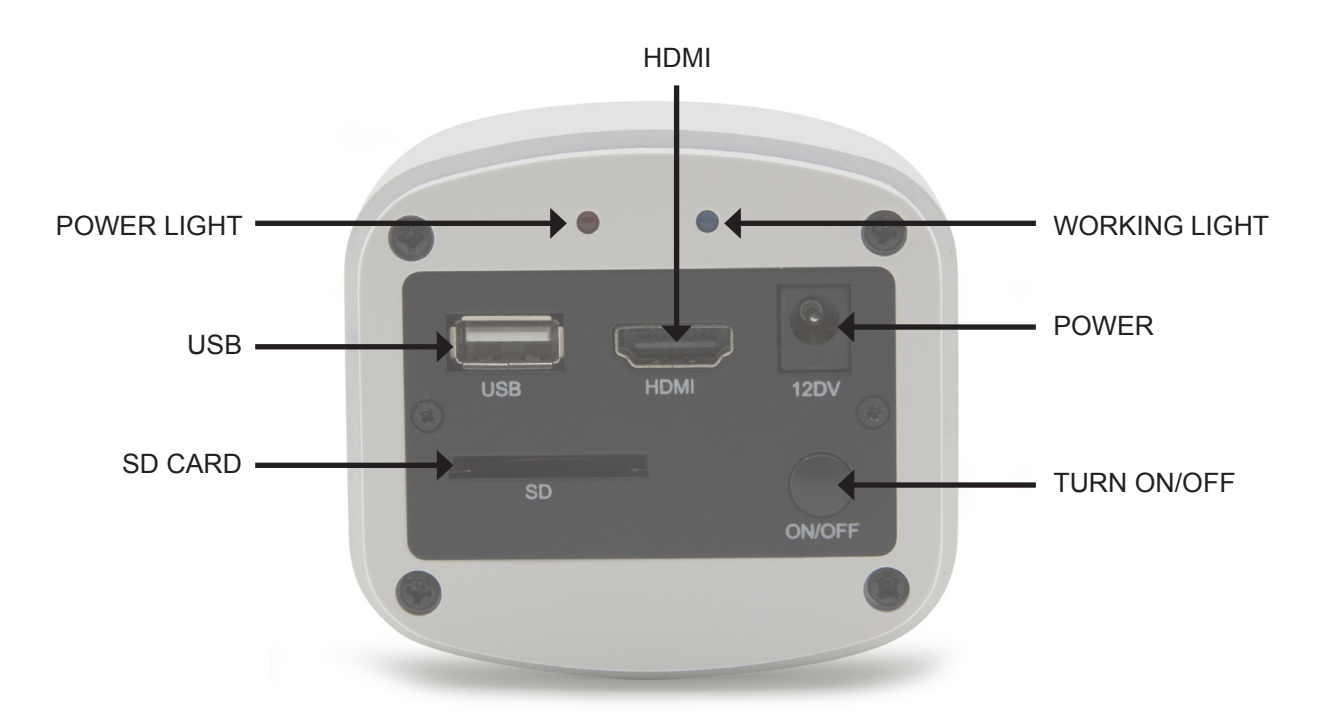

#### **2. HDMI interface.**

Use the HDMI cable to connect the camera to the HDMI monitor.

#### **3. Power interface.**

Please use the provided 12V2A power supply. When power is plugged in the red light is on. When switch on the camera blue light is on.

#### **4. ON/OFF KEY**

Press and hold the ON/OFF key until the blue light is ON, press the ON/OFF key again to turn the camera off.

#### **5. SD CARD**

To get faster and more stable data transfer recommend to use "Class10" SD card we supply a 8 giga SD card.

#### **6. C MOUNT**

Standard C-mount optical port.

## **HDMI Operation**

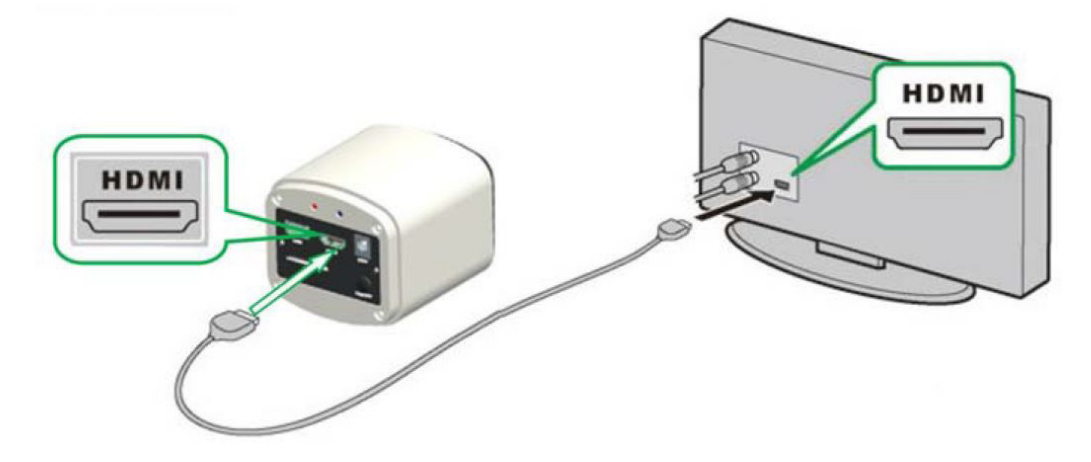

#### **Step 1. Connect the camera.**

- **1.** Plug in the 12V2A power supply. Use HDMI cable to connect the camera to the monitor. Press and hold ON/OFF key until blue light is on.
- **2.** Connect the mouse to the USB port. Move the cursor to get the settings on the screen.
- **3.** Insert the SD card.

#### **Step 2. Move the cursor to the left of the screen.**

When move the cursor to the left of the screen, 'Capture' and 'Setting' icons will appear (See image on the left side). Click 'Setting' to get parameter setting menu (See image on the right side).

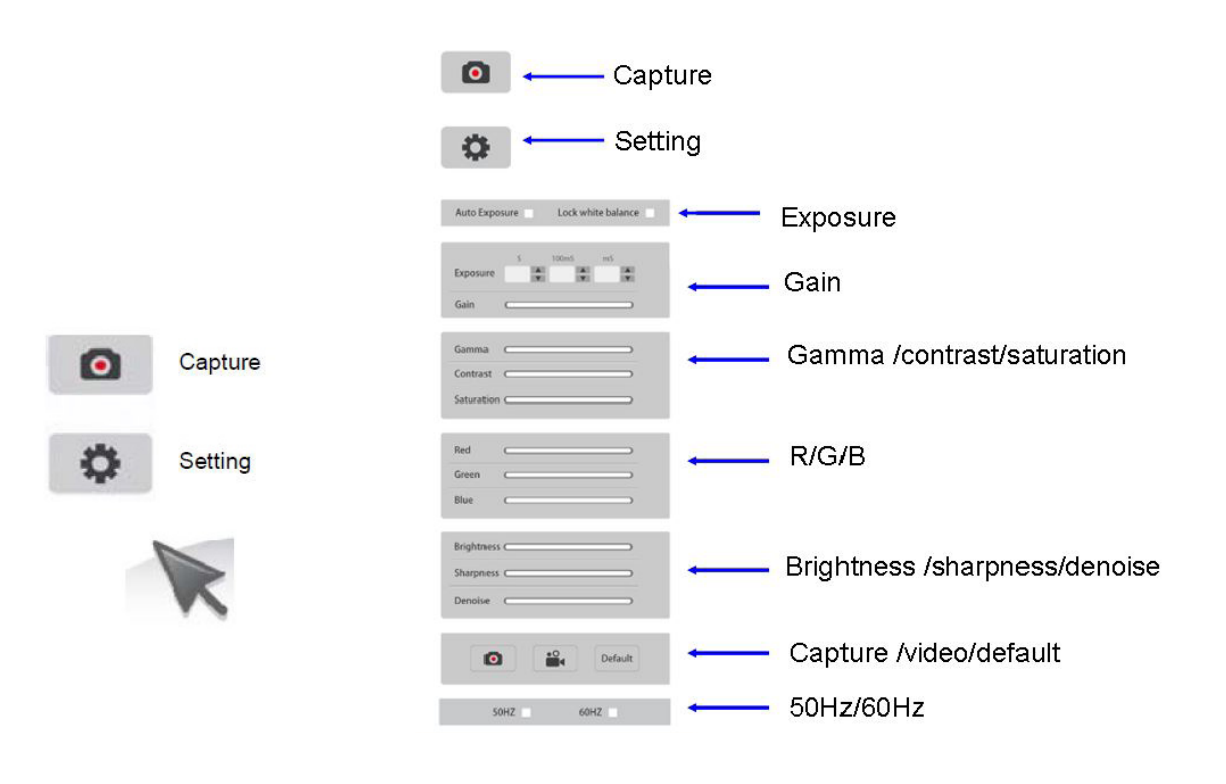

**Step 3. Move the cursor to the right of the screen.**

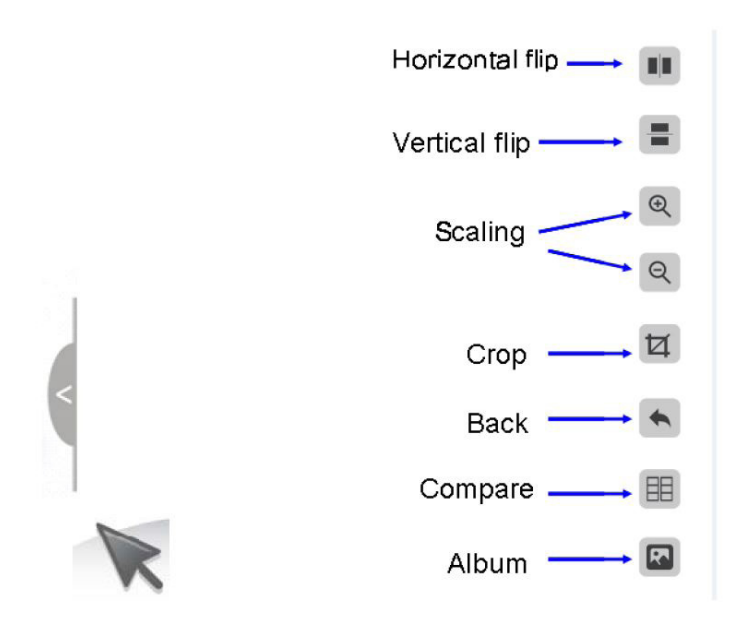

## **Step 4. Check the images and videos you have captured on the SD card.**

1. Check the album and delete the images.

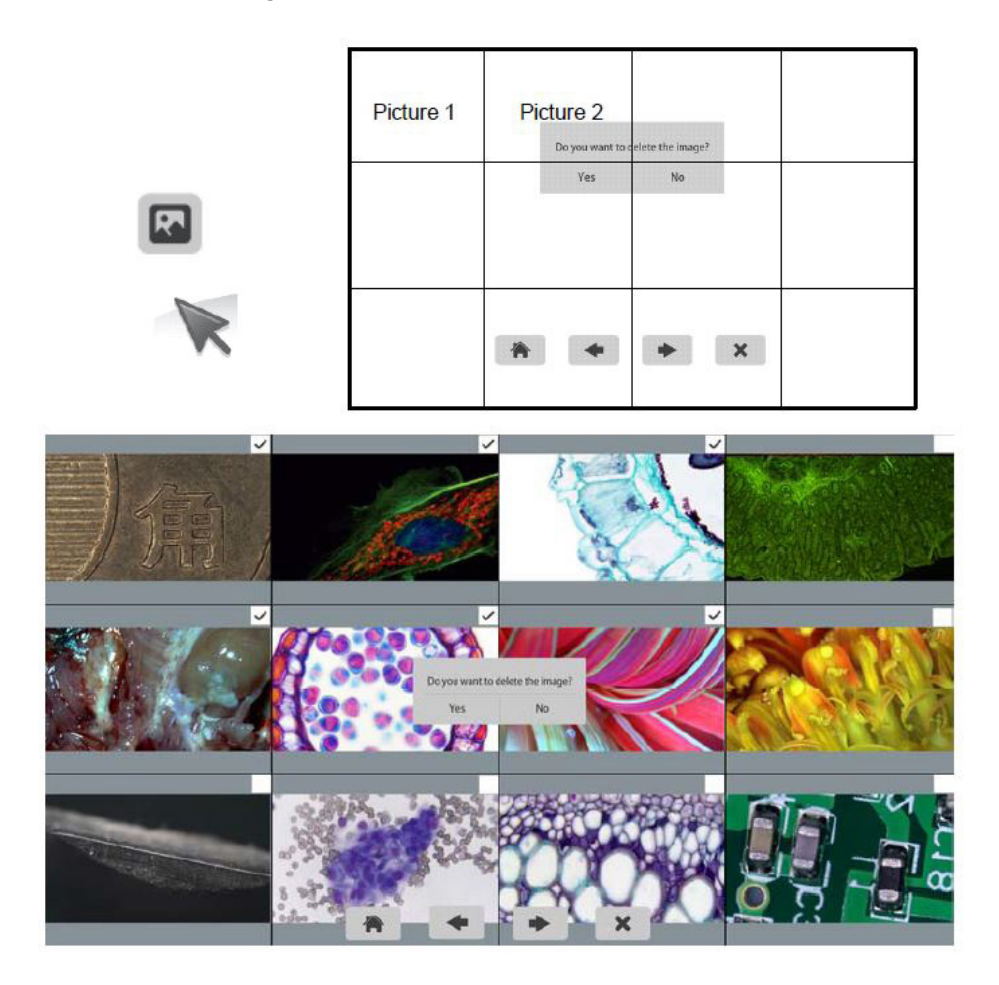

2. Check the video and delete the video. To delete the video successfully, be sure this video is not in use.

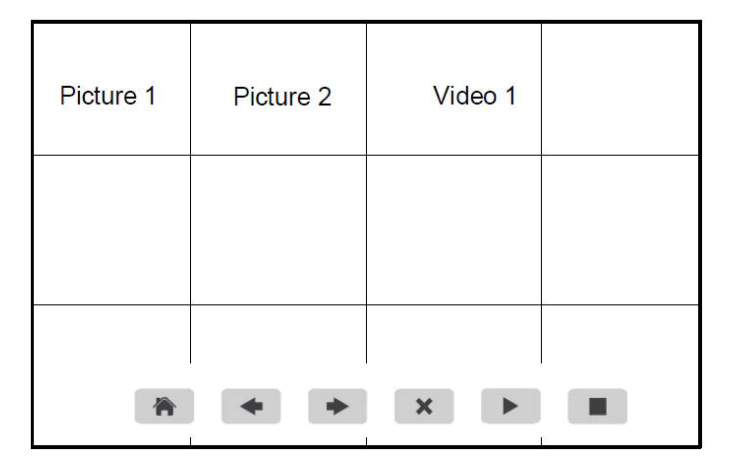

#### **Step 5. Compare preview with the captured images.**

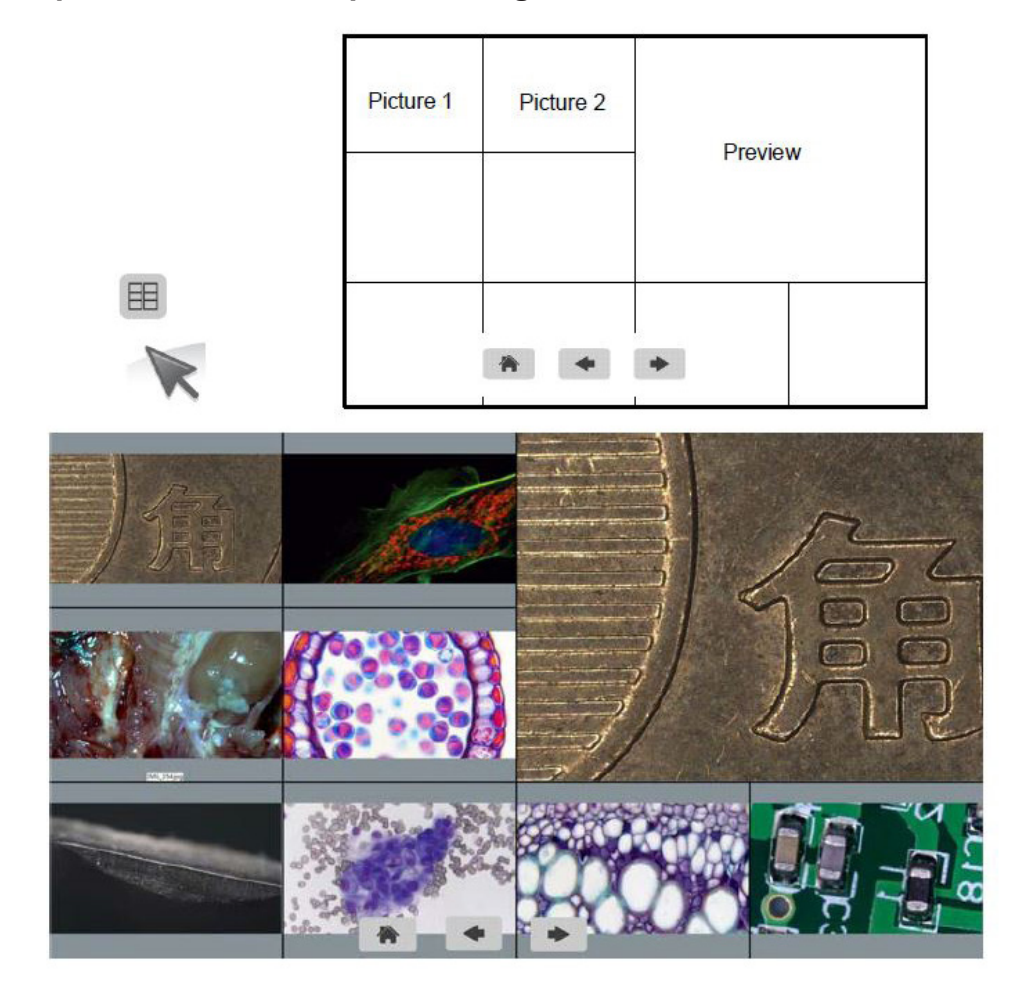

## **Connect the camera to the PC**

- 1. Use the special USB cable for connecting the camera to the PC.<br>2. Plug in the 12V 2A Power Supply.
- 2. Plug in the 12V 2A Power Supply.<br>3. Press and hold the on/off key until
- 3. Press and hold the on/off key until the blu light is on.<br>4. Run the Optika IsView software, please open the on-
- Run the Optika IsView software, please open the on-line help to discover all the software features.

## **Equipment disposal**

Art.13 Dlsg 25 july 2005 N°151. "According to directives 2002/95/EC, 2002/96/EC and 2003/108/EC relating to the reduction in the use of hazardous substances in electrical and electronic equipment and waste disposal."

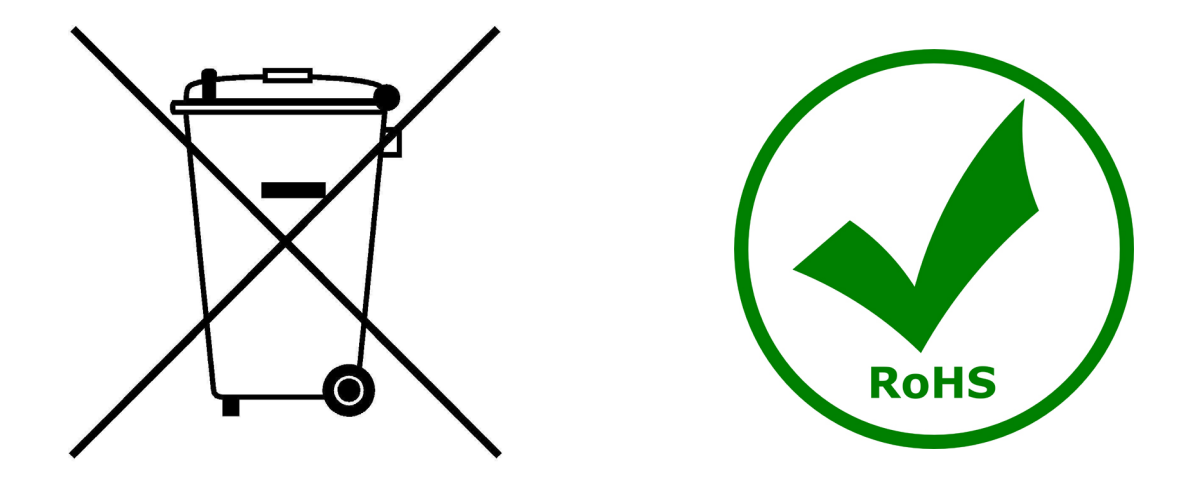

The basket symbol on equipment or on its box indicates that the product at the end of its useful life should be collected separately from other waste.

The separate collection of this equipment at the end of its lifetime is organized and managed by the producer. The user will have to contact the manufacturer and follow the rules that he adopted for end-of-life equipment collection.

The collection of the equipment for recycling, treatment and environmentally compatible disposal, helps to prevent possible adverse effects on the environment and health and promotes reuse and/or recycling of materials of the equipment.

Improper disposal of the product involves the application of administrative penalties as provided by the laws in force.

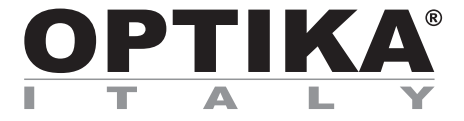

# **Telecamera Full HD HDMI ad alte prestazioni**

# **MANUALE D'ISTRUZIONI**

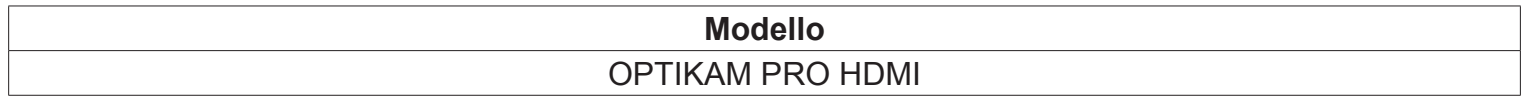

Versione: 2 Emesso il: 20, 01, 2015

 $C \in$ 

## **Indice**

**Contenuto della confezione.**

**Installazione dei drivers e del software.**

**Alcune note.**

**Come verificare la telecamera.**

**Selezionare il driver corretto.**

**Optika vision lite, un programma completo per eseguire misurazioni e per documentare le vostre immagini.** 

**Iniziare a utilizzare Optika IsView, un software completo per la misura, regolazione e cattura di immagini e video.** 

**Guida HDMI.**

**Smaltimento.**

# **Contenuto della confezione**

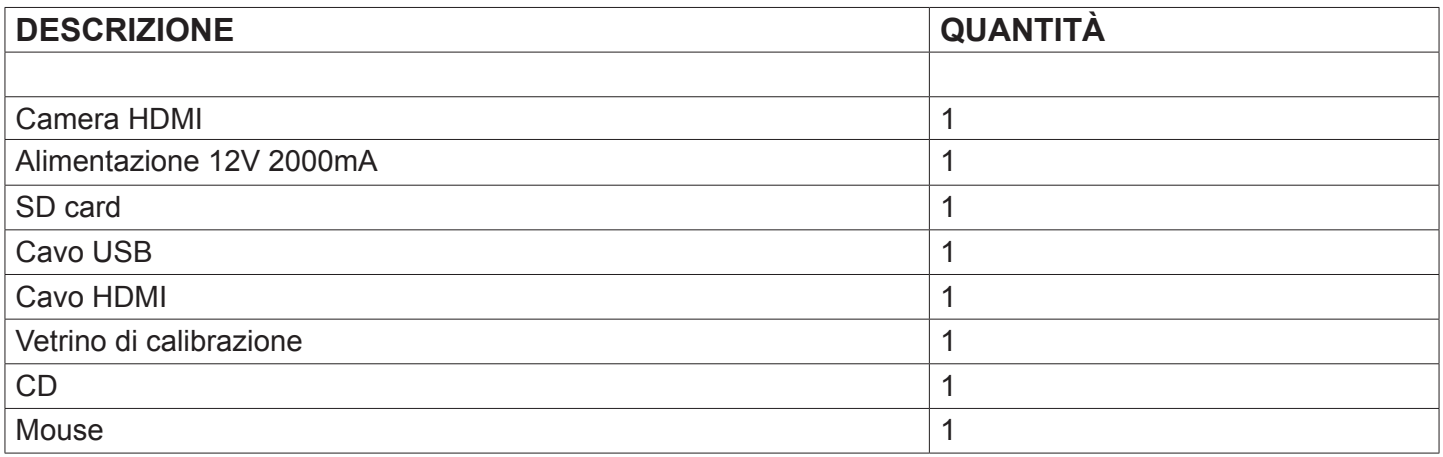

## **Installazione dei drivers e del software**

- **1.** Requisiti del sistema operativo: compatibile con tutti i sistemi operativi Windows.
- **2.** Inserire il CD e avviare il programma: \ optika vision lite \ setup.exe
- **3.** Ora l'icona Optika Vision Lite apparirà sul vostro desktop.
- **4.** Avviare il programma \ optika IsView\ setup.exe
- **5.** Ora l'icona Optika IsView apparirà sul vostro desktop.
- **6.** Non è necessario installare alcun driver.
- **7.** A questo punto inserire la telecamera: la fotocamera verrà identificata automaticamente.

## **Alcune note**

Consigliamo di utilizzare le porte USB poste sul retro del PC, poiché garantiscono in generale una migliore comunicazione.

Se utilizzate una periferica su una porta USB e la collegate poi in una seconda porta, Windows avrà bisogno di riconoscerla ed installare il Driver anche per questa porta.

È possibile che Windows non riconosca la periferica su una porta USB, si consiglia di provare il collegamento su di un altra porta USB.

## **Come verificare la telecamera**

Per verificare il funzionamento non è necessario inserire fisicamente la telecamera nel microscopio, basta collegarla alla porta USB ed eseguire Vision Lite usando l'icona sul vostro Desktop, selezionare quindi il Driver corretto e controllare di non avere un'immagine completamente nera.

## **Selezionare il driver corretto**

Seleziona: USB CAMERA.

Con Optika Vision Lite dovete indicare al software il driver da utilizzare selezionando l'icona a forma di microscopio.

Con Optika IsView l'immagine live proveniente dalla telecamera apparirà automaticamente.

## **Optika vision lite, un programma completo per eseguire misurazioni e per documentare le vostre immagini**

Lanciate Optika Vision Lite selezionando l'apposita icona sul desktop.

Selezionate il Driver corretto e catturate l'immagine. Notate che prima di catturare l'immagine potete regolare alcuni importanti fattori quali: sensibilità del CCD, saturazione, contrasto, gamma, ecc.. Quindi catturate l'immagine. L'immagine è ora pronta per essere elaborata con Optika Vision Lite.

## **Iniziare a utilizzare Optika IsView, un software completo per la misura, regolazione e cattura di immagini e video**

Avviare Optika IsView cliccando sull'icona sul desktop.

L'immagine live della telecamera apparirà automaticamente, con semplici pulsanti di controllo.

## **Guida HDMI**

#### **1. Interfaccia USB.**

- A: Collegare un mouse all'uscita USB. Usare il mouse per controllare direttamente la telecamera.
- B: Collegare un PC all'uscita USB per utilizzare la telecamera come una Driver-Free camera.

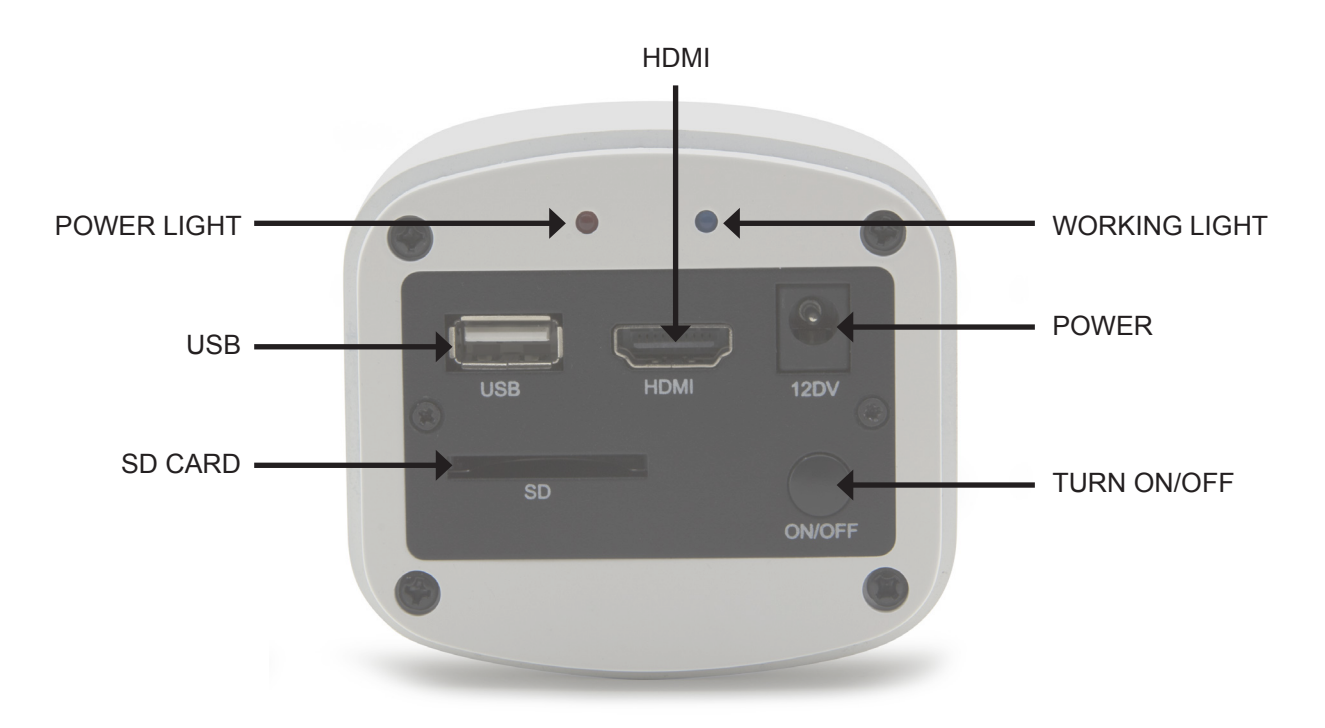

#### **2. Interfaccia HDMI.**

Usare il cavo HDMI per collegare la camera a un monitor HDMI.

#### **3. Alimentazione.**

Utilizzare l'alimentatore 12V2A fornito in dotazione. Quando l'alimentazione è attiva la luce rossa è accesa. Quando la telecamera è in uso la luce blu è accesa.

#### **4. ON/OFF**

Tener premuto il pulsante ON/OFF finchè la luce blu sia accesa, premere di nuovo il pulsante ON/OFF per spegnare la telecamera.

#### **5. SD CARD**

Per rendere più rapido e stabile il trasferimento dati, si raccomanda di utilizzare la SD CARD Class10 SD da noi fornita da 8 GB.

#### **6. C MOUNT**

Uscita con attacco standard C-MOUNT.

## **Operazioni HDMI**

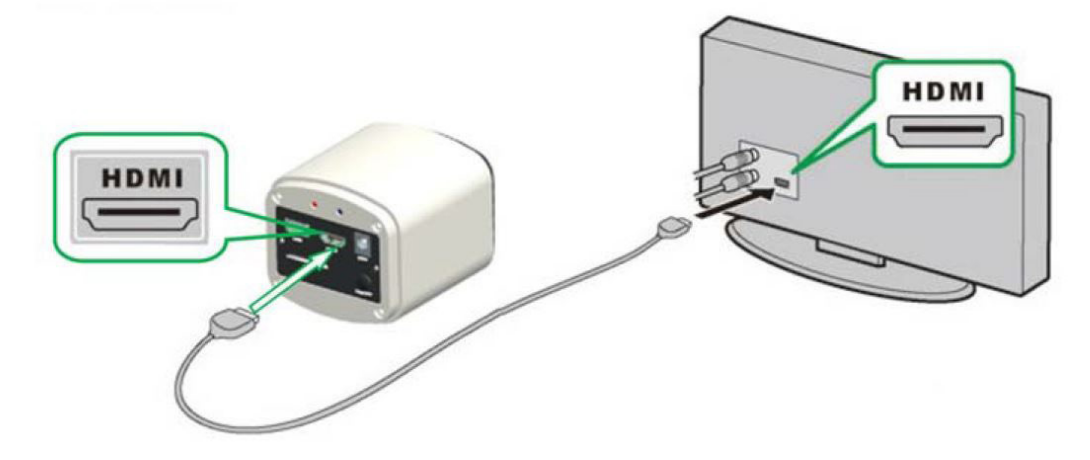

#### **Step 1. Collegare la camera.**

- **1.** Accendere l'alimentatore 12V2A fornito. Usare il cavo HDMI per collegare la camera al monitor. Tener premuto il pulsante ON/OFF finchè si accenda la luce blu.
- **2. Collegare il mouse all'uscita USB. Muovere il cursore per impostare la schermata**.
- **3. Inserire la SD card**.

#### **Step 2. Muovere il cursore sulla parte sinistra dello schermo.**

Portando il cursore nella parte sinistra dello schermo, appariranno le icone 'Capture' e 'Setting' (vedi immagine a sinistra). Cliccare su 'Setting' per entrare nel menu dei parametri (vedi immagine a destra).

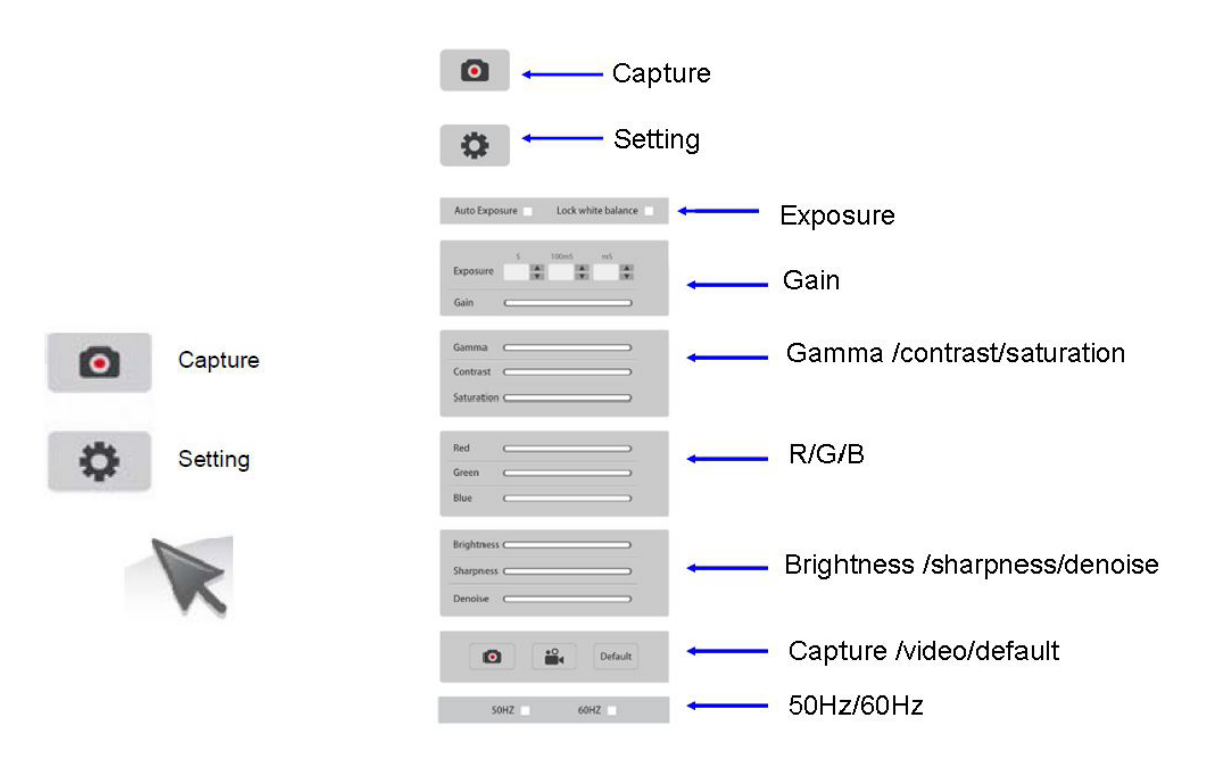

**Step 3. Spostare il cursore a destra dello schermo.**

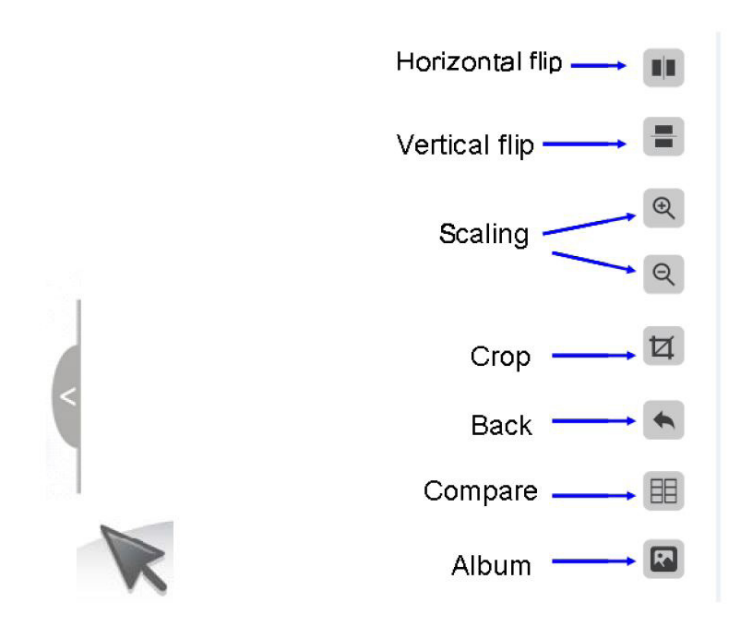

## **Step 4. Controllare immagini e video salvate su SD card.**

1. Controllare la galleria e cancellare le immagini.

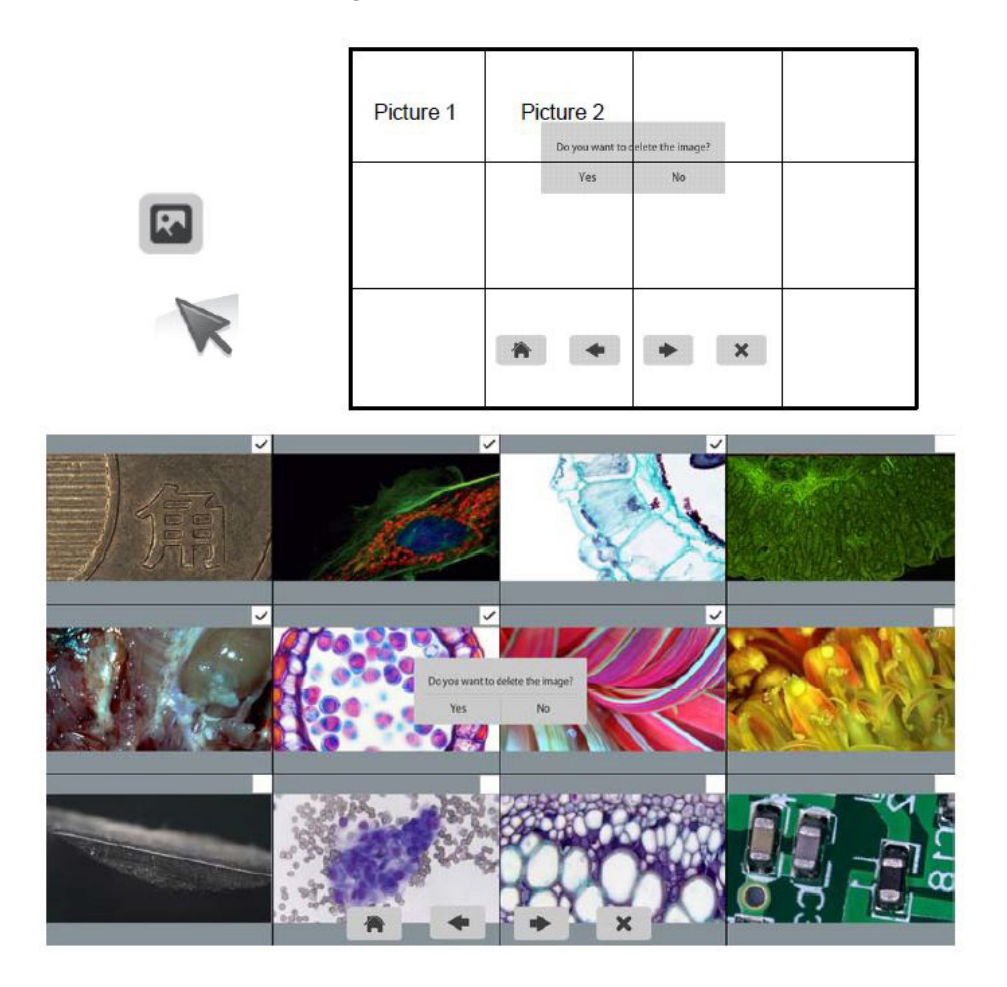

2. Controllare il video e eliminare il video. Per eliminare il video con successo, essere sicuri che questo video non è in uso.

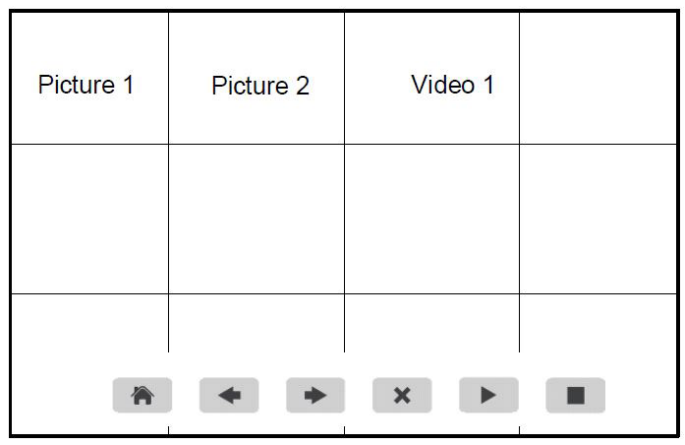

#### **Step 5. Confrontare anteprima con immagini salvate.**

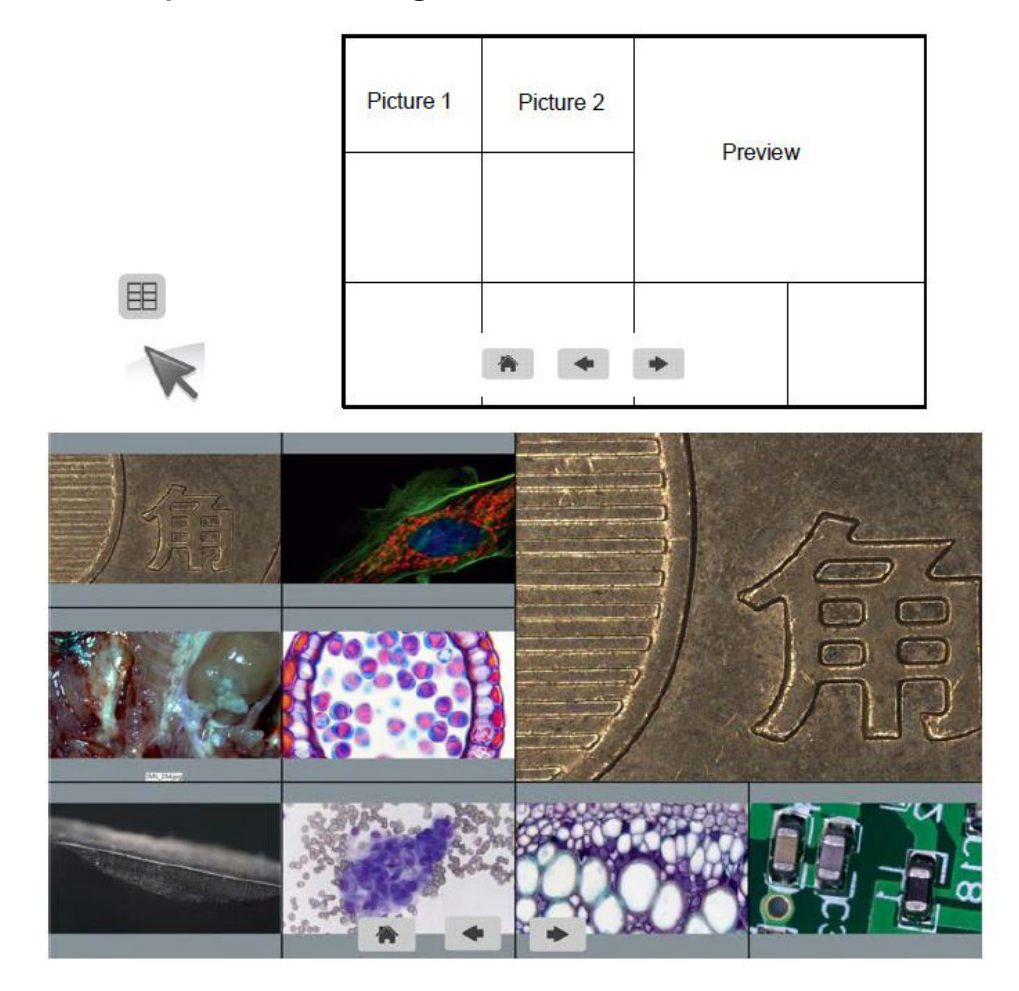

## **Collegare la camera a PC**

- 1. Usare il cavo USB per collegare la camera a PC.<br>2. Collegarlo all'alimentatore 12V 2A.
- 2. Collegarlo all'alimentatore 12V 2A.<br>3. Tener premuto il pulsante on/off fino
- 3. Tener premuto il pulsante on/off fino a che si accenda la spia blu.<br>4. Avviare il software Optika IsView, aprire la Guida on-line per scop
- 4. Avviare il software Optika IsView, aprire la Guida on-line per scoprire tutte le funzioni del software.

## **Smaltimento**

Ai sensi dell'articolo 13 del decreto legislativo 25 luglio 2005 n°151. "Attuazione delle direttive 2002/95/CE, 2002/96/CE e 2003/108/CE, relative alla riduzione dell'uso di sostanze pericolose nelle apparecchiature elettriche ed elettroniche, nonché allo smaltimento dei rifiuti".

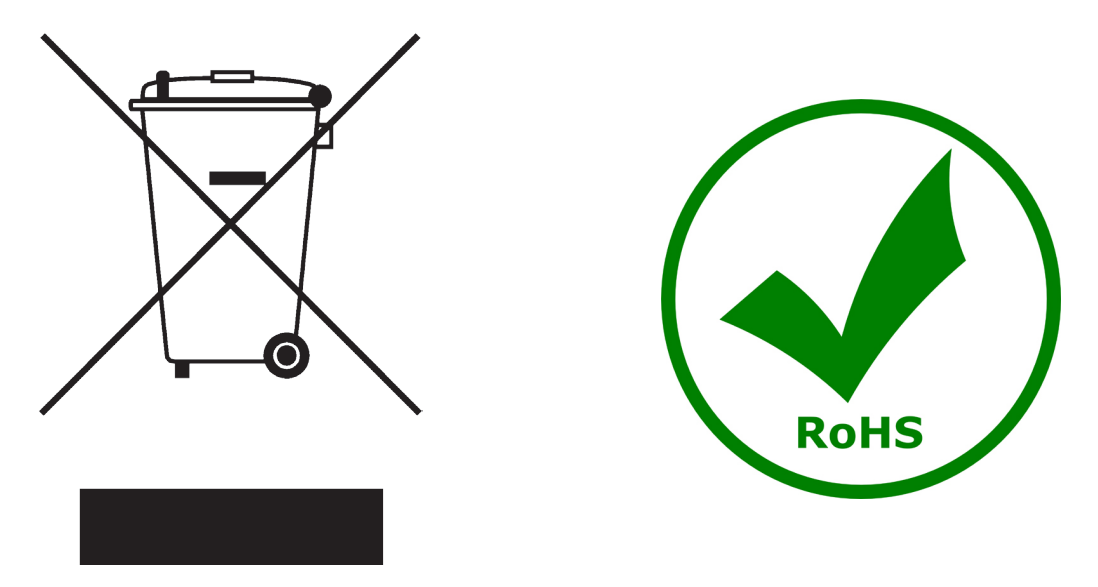

Il simbolo del cassonetto riportato sulla apparecchiatura o sulla sua confezione indica che il prodotto alla fine della propria vita utile deve essere raccolto separatamente degli altri rifiuti. La raccolta differenziata della presente apparecchiatura giunta a fine vita è organizzata e gestita dal produttore.

L'utente che vorrà disfarsi della presente apparecchiatura dovrà quindi contattare il produttore e seguire il sistema che questo ha adottato per consentire la raccolta separata dell'apparecchiatura giunta a fine vita. L'adeguata raccolta differenziata per l'avvio successivo della apparecchiatura dismessa al riciclaggio, al

trattamento e allo smaltimento ambientalmente compatibile contribuisce ad evitare possibili effetti negativi sull'ambiente e sulla salute e favorisce il reimpiego e/o riciclo dei materiali di cui è composta l'apparecchiatura. Lo smaltimento abusivo del prodotto da parte del detentore comporta l'applicazione delle sanzioni amministrative previste dalla normativa vigente.

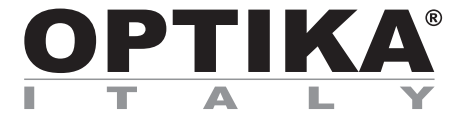

## **Cámara de alta resolución "Full HD HDMI"**

# **MANUAL DE INSTRUCCIONES**

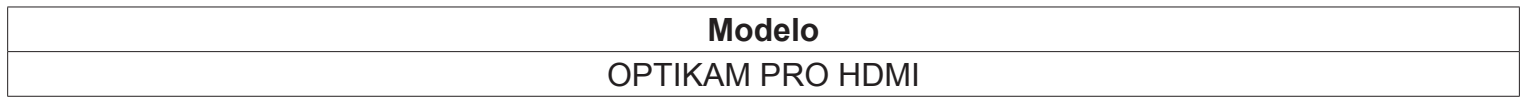

Versión: 2 Publicado: 20, 01, 2015

 $C \in$ 

## **Cuadro de contenidos**

**Contenido del embalaje.**

**Instalación de los drivers y del software.**

**Notas.**

**Cómo verificar la tele cámara.**

**Reconocimiento del tipo de driver.**

**Optika vision lite, un programa completo para realizar mediciones y documentar imágenes.**

**Con el software Optika IsView será posible realizar mediciones, correcciones, adquirir imágenes y videoclips.**

**Guía de HDMI.**

**Eliminación de residuos.**

# **Contenido del embalaje**

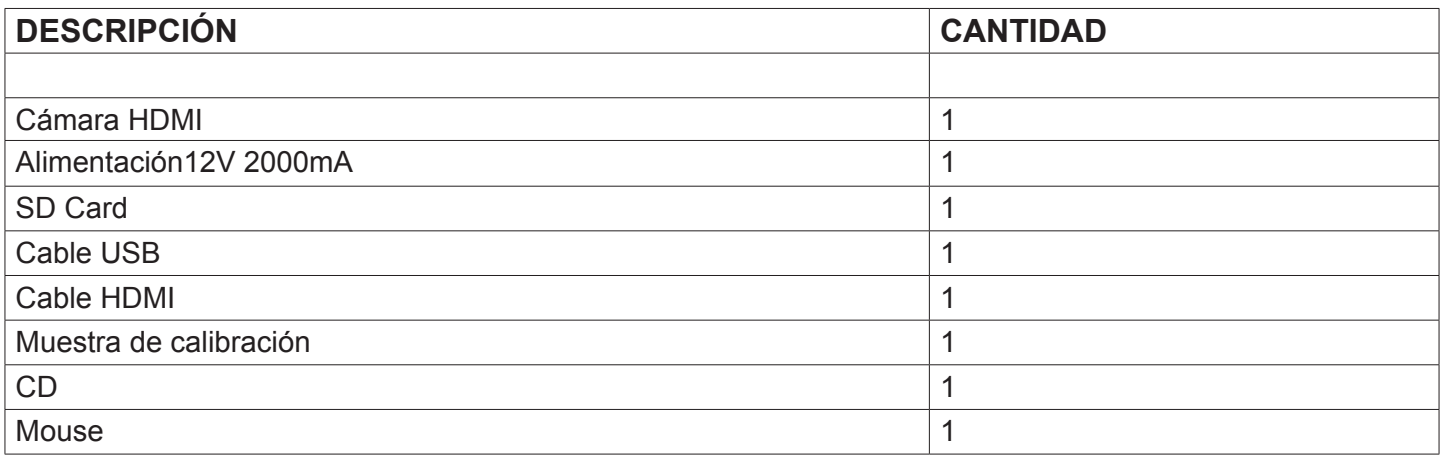

## **Instalación de los drivers y del software**

- **1.** Sistemas operativos requeridos: compatible con todos los sistemas operativos Windows.
- **2.** Introducir el CD y ejecutar: \ optika vision lite \ setup.exe
- **3.** Aparecerá en el fondo de escritorio el icono de Optika Vision Lite.
- **4.** Poner en marcha \ optika IsView\ setup.exe
- **5.** Aparecerá en el fondo de escritorio el icono de Optika IsView.
- **6.** No es necesario instalar ningún controlador.
- **7.** En este punto, inserte la cámara: la cámara se detecta automáticamente.

## **Notas**

Se aconseja utilizar los puertos USB situados en la parte posterior del pc porque la velocidad de comunicación es superior.

Si se utiliza una periférica en un puerto USB y después se conecta a un segundo puerto, Windows necesitará reconocerla e instalar también el Driver en la segunda.

Puede suceder que Windows no reconozca la periférica en uno de los puertos USB, pero sí en el resto.

## **Cómo verificar la tele cámara**

Para verificar el funcionamiento de la tele cámara no es necesario introducirla en el microscopio. Será suficiente conectarla al puerto USB, ejecutar el icono Vision Lite situado en el fondo de escritorio y verificar que NO aparezca una imagen negra.

## **Reconocimiento del tipo de driver**

Seleccionar: USB CAMERA.

Para utilizar Optika Vision Lite, seleccionar en el driver el icono con un microscopio. Para Optika IsView aparecerá automáticamente la imagen en vivo de la cámara.

## **Optika vision lite, un programa completo para realizar mediciones y documentar imágenes**

Poner en marcha Optika Vision Lite, seleccionando el incono situado en el fondo de escritorio.

Seleccionar el Driver correcto y capturar la imagen. Observar que antes de capturar la imagen es posible regular algunos factores importantes como por ejemplo: sensibilidad del CCD, saturación, colores, balance del blanco, contraste, gama, etc.

Ahora será posible capturar y elaborar la imagen utilizando Optika Vision Lite.

## **Con el software Optika IsView será posible realizar mediciones, correcciones, adquirir imágenes y videoclips.**

Poner en marcha Optika View pulsando el icono del fondo de escritorio.

La imagen de la cámara live aparecerá automáticamente.

## **Guía del usuario cámara HDMI**

#### **1. Interfaz USB.**

- A: Conecte un ratón al puerto USB. Utilice el ratón para controlar la cámara directamente.
- B: Conecte el puerto USB al PC para hacer el trabajo de cámara como una cámara sin drivers.

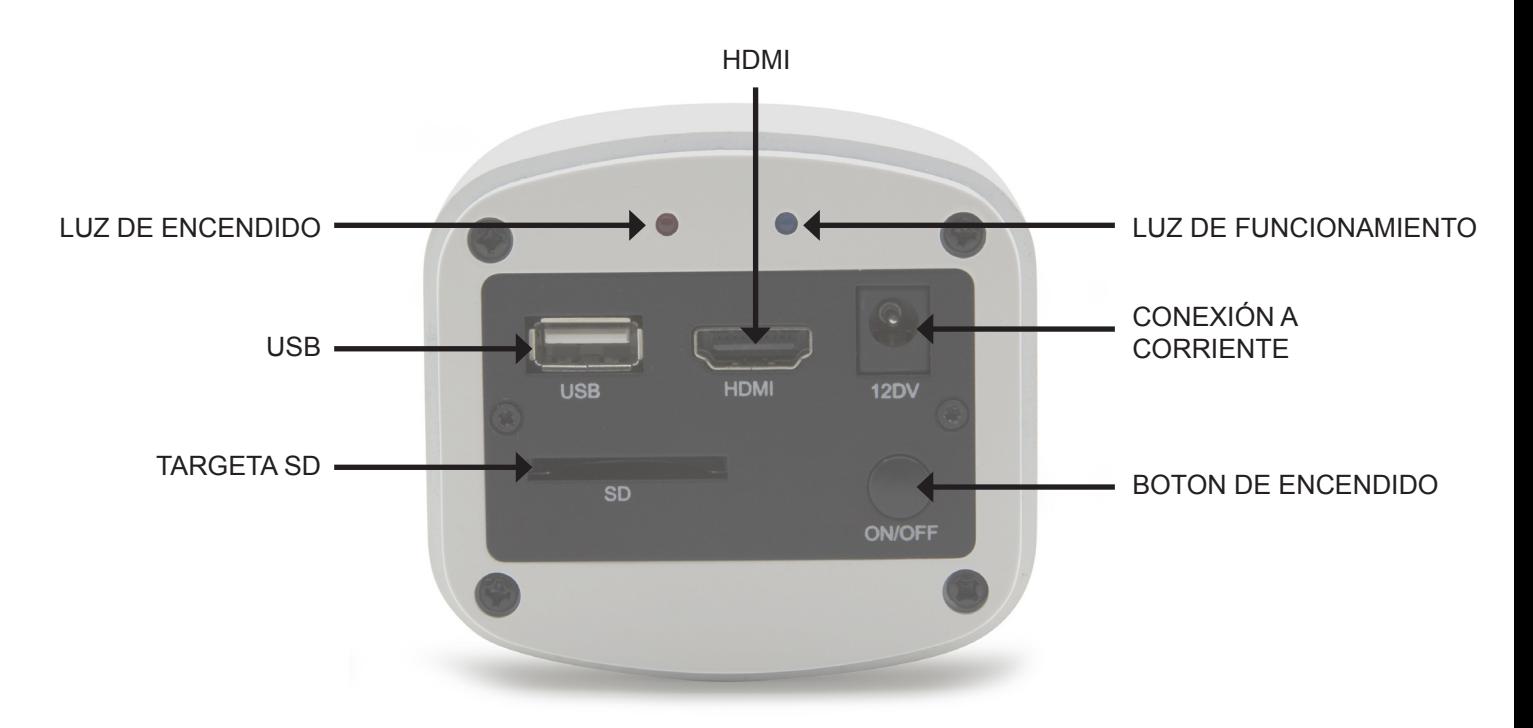

#### **2. Interfaz HDMI.**

Utilice el cable HDMI para conectar la cámara al monitor HDMI.

#### **3. Interfaz de corriente.**

Por favor, utilice la fuente de alimentación 12V2A proporcionada. Cuando la cámara recibe corriente desde el alimentador la luz roja aparecerá encendida. Cuando la cámara esté en funcionamiento se enciende luz azul.

#### **4. Botón de encendido (ON/OFF)**

Mantenga presionado el botón de encendido ON / OFF hasta que la luz azul aparezca encendida. Pulse el botón ON / OFF para apagar la cámara.

#### **5. Targeta SD CARD**

Para obtener la transferencia de datos más rápida y estable recomendamos el uso de targetas SD Clase 10 nosotros suministramos una tarieta SD de 8 gigas.

#### **6. Montura C**

Montura C standar.

## **Operation HDMI**

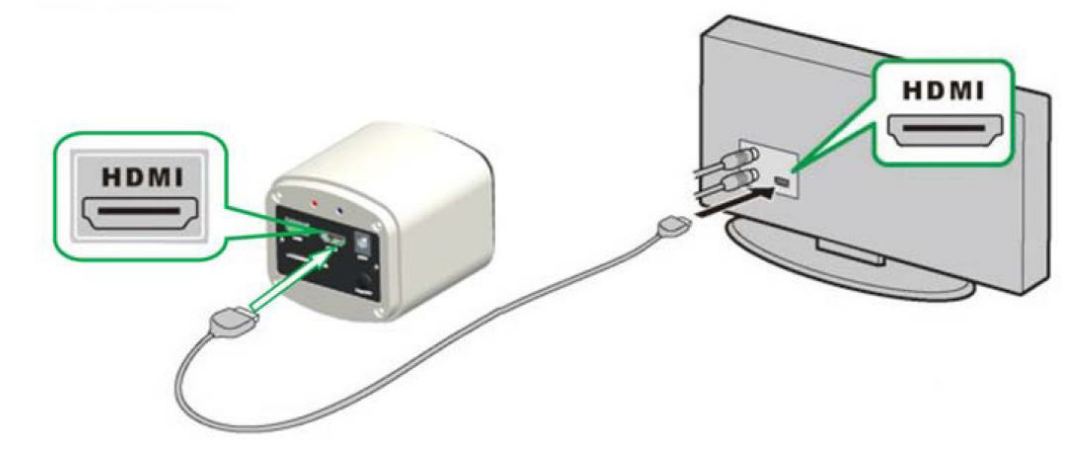

#### **Paso 1. Conectar la cámara.**

- **1.** Enchufe la fuente de alimentación 12V2A. Utilice un cable HDMI para conectar la cámara al monitor. Mantenga pulsado el botón ON / OFF hasta que la luz azul se encienda
- **2. Conectar el ratón al puerto USB. Mueva el cursor para ver el menú de configuración en la pantalla**.
- **3. Insertar la targeta SD.**

#### **Paso 2. Mover el cursor a la izquierda de la pantalla.**

Al mover el cursor a la izquierda de la pantalla, apareceran los iconos de 'captura' y 'Configuración' (Ver imagen de la izquierda). Haga clic en "Configuración" para obtener el menú de ajuste de parámetros (ver imagen a la derecha).

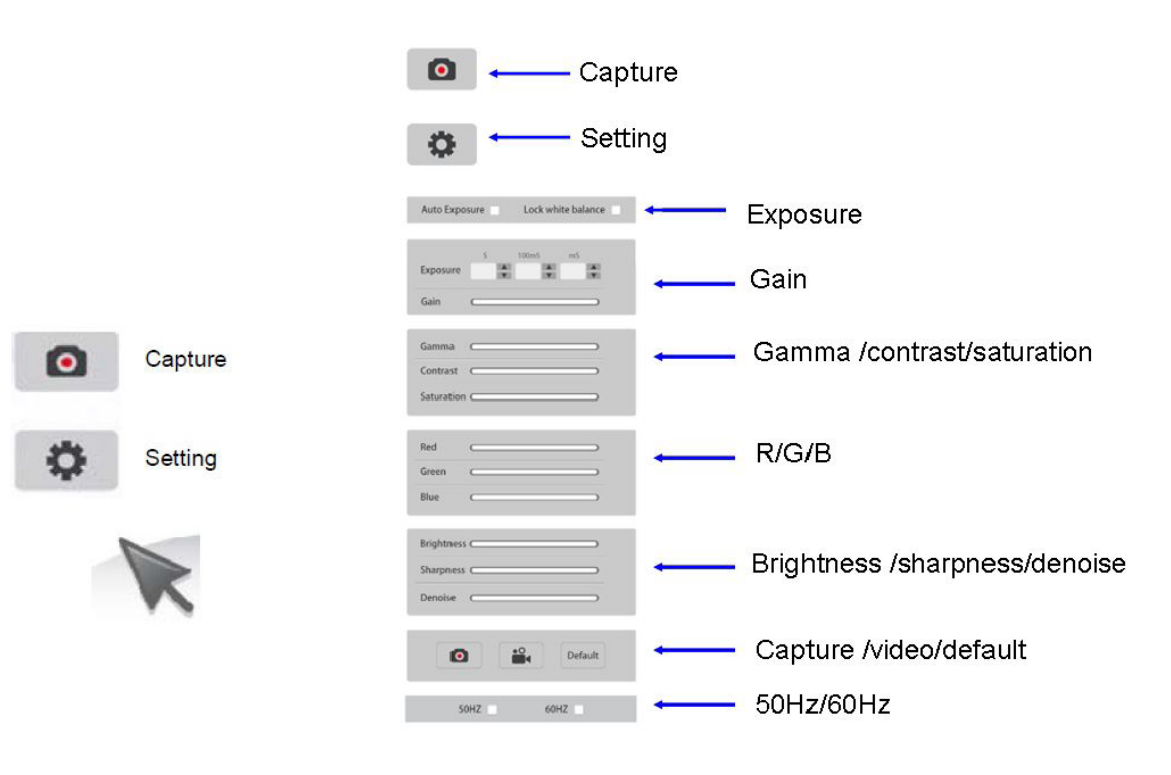

**Paso 3. Mueva el cursor a la derecha de la pantalla.**

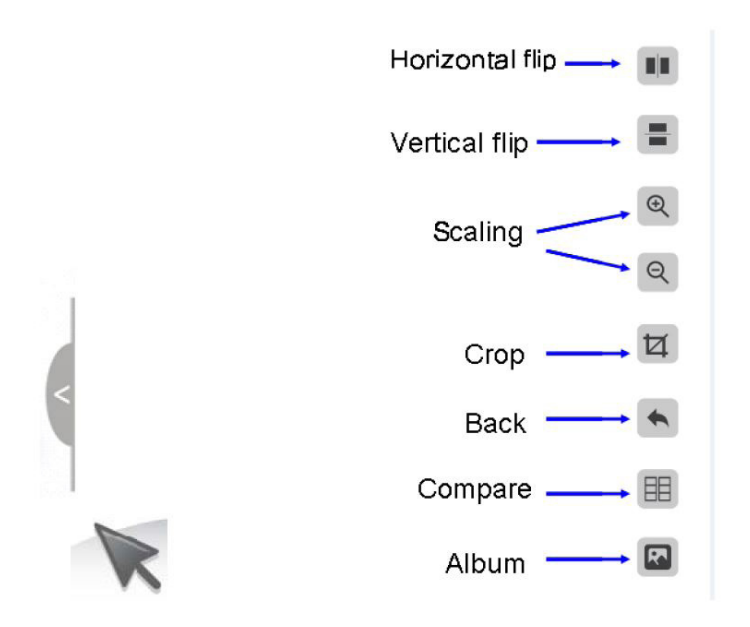

## **Paso 4. Ver imagenes y vídeos guardados en la targeta SD.**

1. Ver el album y eliminar imagenes.

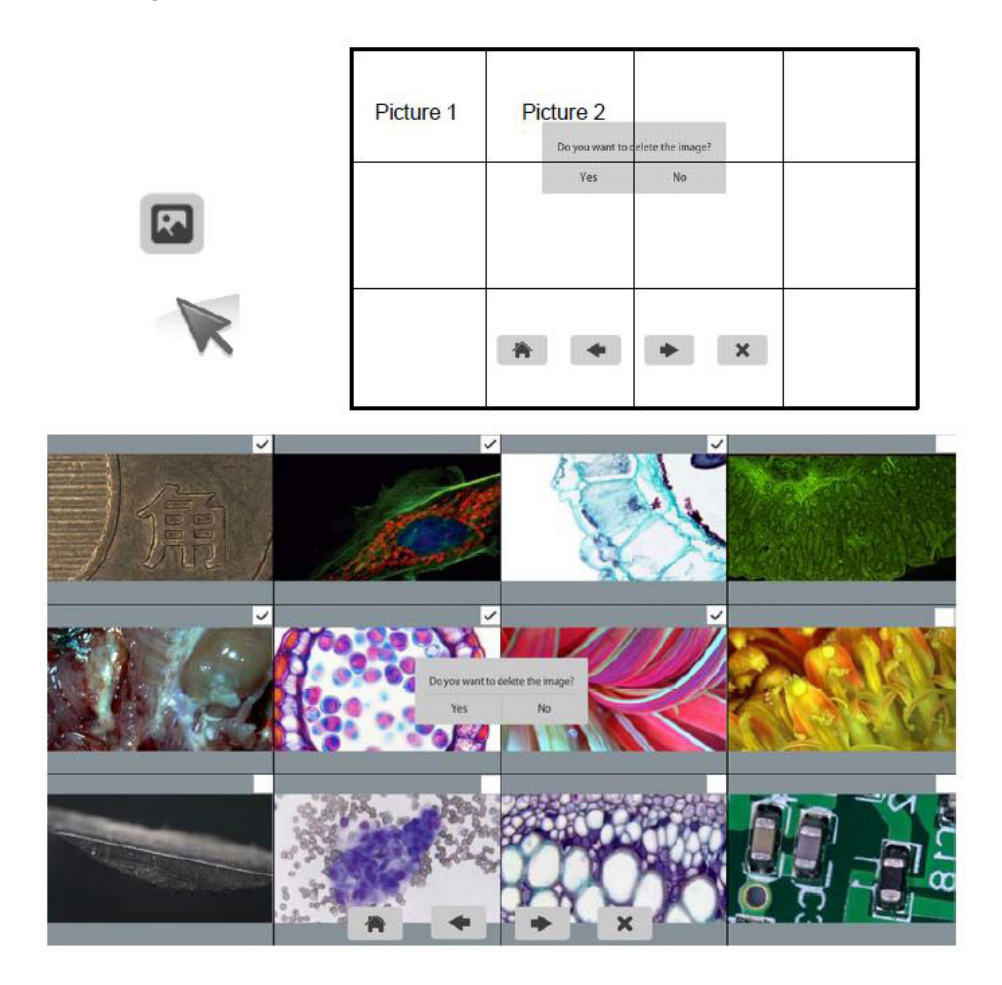

2. Ver y borrar un video. Para borrar un v?deo con ?xito compruebe que dicho video no est? en uso.

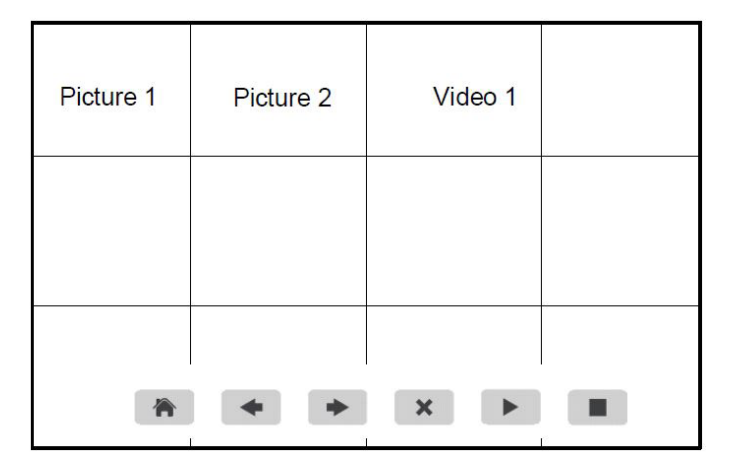

#### **Paso 5. Compara vista previa con las imágenes capturadas.**

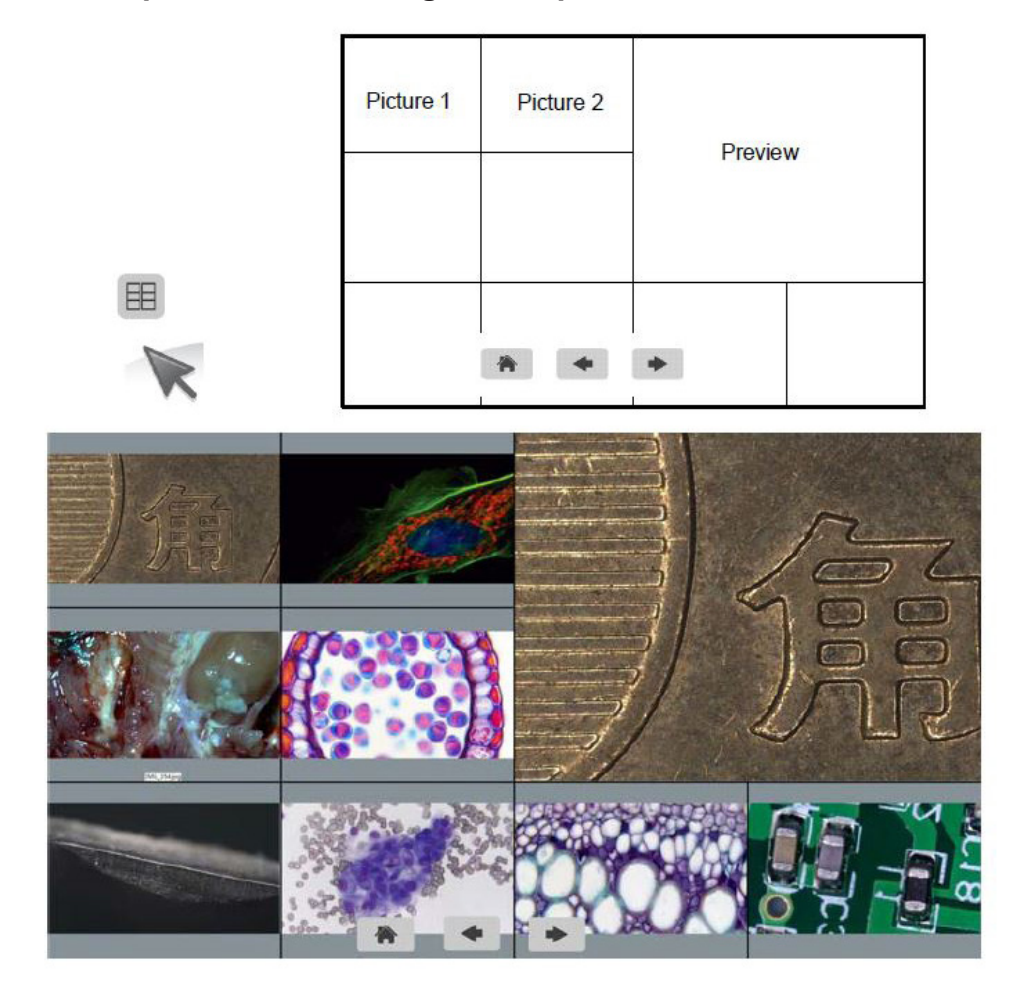

## **Conectar la cámara HDMI a un ordenador PC**

- 1. Utilice el cable especial USB para conectar la cámara al ordenador.<br>2. Conecte el transformador de corriente 12V 2A a la cámara.
- 2. Conecte el transformador de corriente 12V 2A a la cámara.<br>3. Presione y mantenga presionada la tecla de encendido / ap
- 3. Presione y mantenga presionada la tecla de encendido / apagado (ON/OFF) hasta que la luz azul se encienda.
- 4. Ejecute el software Optika IsView, por favor abrir la ayuda en línea para descubrir todas las funciones de software.

## **Eliminación de residuos**

En conformidad con el Art. 13 del D.L. de 25 julio 2005 n°151. Actuación de las Directivas 2002/95/CE, 2002/96/ CE y 2003/108/CE, relativas a la reducción del uso de sustancias peligrosas en la instrumentación eléctrica y electrónica y a la eliminación de residuos.

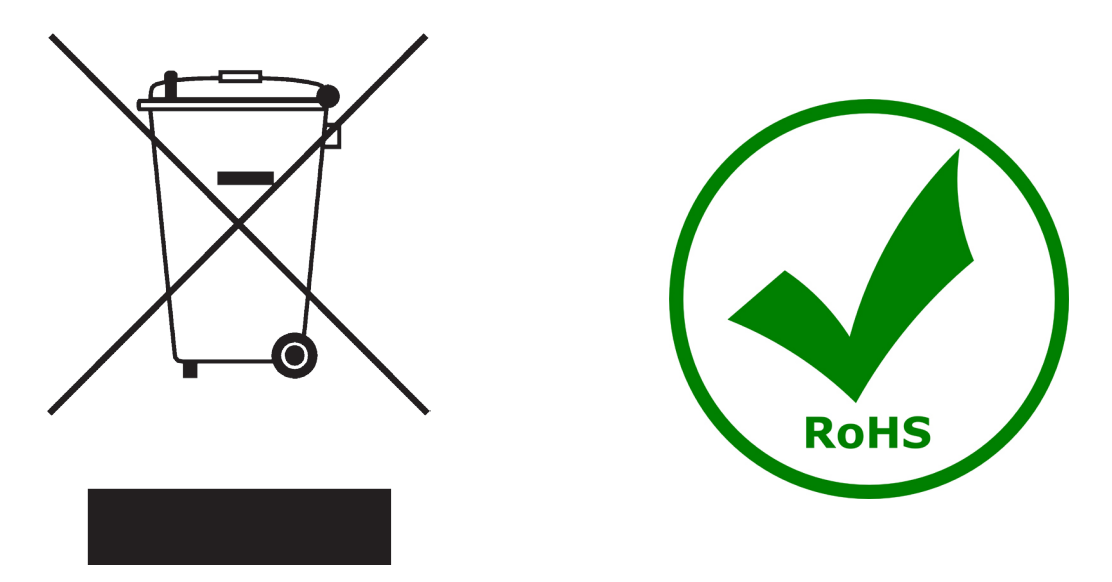

El símbolo del contenedor que se muestra en la instrumentación o en su embalaje indica que el producto cuando alcanzará el final de su vida útil se deberá recoger de forma separada del resto de residuos.

La gestión de la recogida selectiva de la presente instrumentación será llevada a cabo por el fabricante.

Por lo tanto, el usuario que desee eliminar la presente instrumentación tendrá que ponerse en contacto con el fabricante y seguir el sistema que éste ha adoptado para permitir la recogida selectiva de la instrumentación. La correcta recogida selectiva de la instrumentación para su posterior reciclaje, tratamiento y eliminación compatible con el ambiente contribuye a evitar posibles efectos negativos al ambiente y a la salud y favorece su reutilización y/o reciclado de los componentes de la instrumentación.

La eliminación del producto de forma abusiva por parte del usuario implicaría la aplicación de las sanciones administrativas previstas en la normativa vigente.

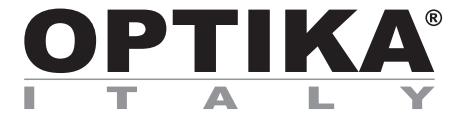

## **Caméra à haute performance full HD HDMI**

# **MANUEL D'UTILISATION**

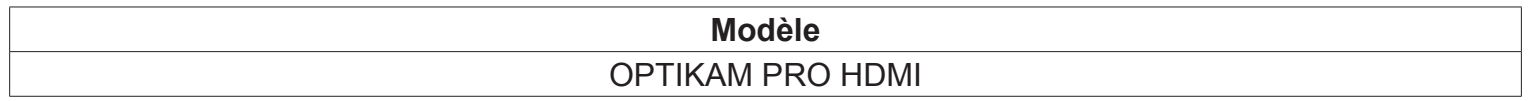

Version: 2 du: 20, 01, 2015

 $C \in$ 

## **Contenu**

**Contenu de l'emballage Installation des pilotes de la camera et du logiciel Quelques notes Comment tester votre caméra Quel est votre pilote Optika vision lite, un logiciel simple et complet de mesure et de documentation d'images. Pour commencer avec Optika IsView, un logiciel complet pour la mesure, réglage capture d'images et vidéo Guide HDMI Ramassage**

# **Contenu de l'emballage**

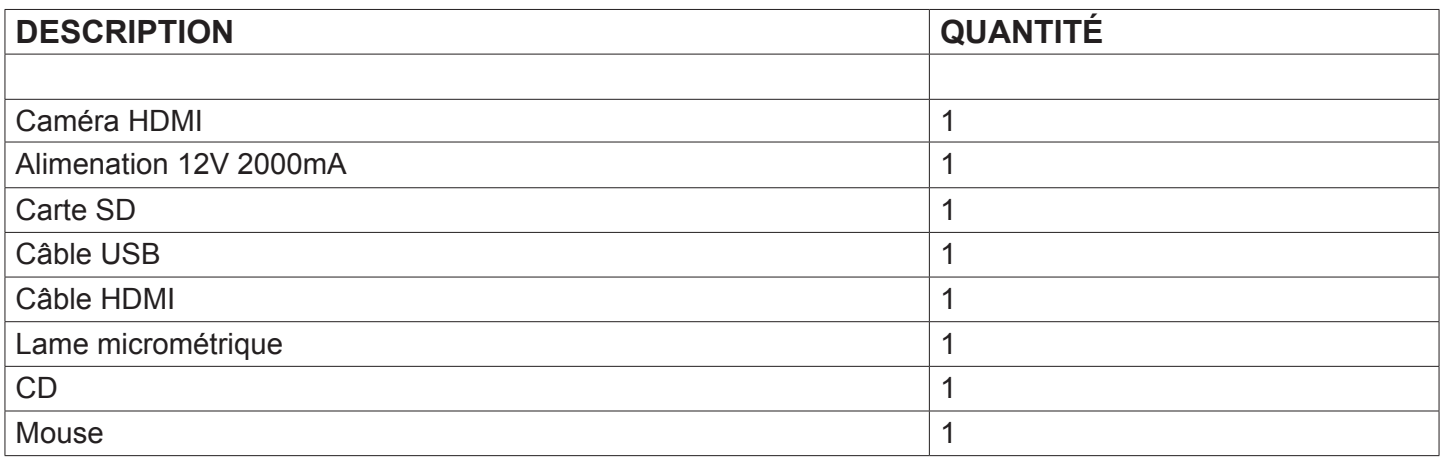

## **Installation des pilotes de la camera et du logiciel**

- **1** Système d'exploitation requis: compatible avec tous les systèmes d'exploitation Windows.
- **2** Veuillez insérer votre CD: \ optika vision Lite \ setup.exe
- **3** Ensuite, l'icone d'Optika Vision Lite apparait sur votre écran.
- **4** Veuillez exécuter \ optika IsView\ setup.exe
- **5** Maintenant Optika view icône apparaît sur votre écran**.**
- **6** Pas besoin d'installer des pilotes.
- **7** Brancher la caméra au PC, Windows en reconnaîtra les pilotes.

## **Quelques notes**

Souvent, les PC ont des ports USB devant et derrière, il est conseillé de brancher la caméra sur les ports situés à l'arrière du PC.

Si vous connectez la caméra sur un autre port USB Windows devra reconnaître à nouveau son pilote, même si cette opération à déjà été faite pour le premier port USB.

Il peut arriver que Windows ne reconnaisse pas une caméra en utilisant l'un des ports USB de votre PC et qu'il n'y ait aucunde problème avec les autres ports.

## **Comment tester votre caméra**

Pour vérifier le fonctionnement de votre caméra il n'est pas nécessaire de la fixer sur le microscope, il suffit de la connecter au port USB et d'exécuter Vision Lite en cliquant sur l'icône sur l'écran de votre pc, puis sélectionnez le pilote et vérifiez enfin que vous ne voyez pas d'image noire.

## **Quel est votre pilote**

Sélectionner: USB CAMERA.

Avec Optika Vision Lite vous devez indiquer au logiciel qui est le pilote en sélectionnant l'icône en forme de microscope.

Avec Optika View l'image en direct provenant de votre appareil photo apparaîtra automatiquement.

## **Optika vision lite, un logiciel simple et complet de mesure et de documentation d'images.**

Lancez Optika Vision Lite en sélectionnant l'icone sur l'écran.

Sélectionnez le bon pilote et capturez l'image. Avant la capture d'une image vous pouvez régler la luminosité, la saturation…. puis vous pourrez capturer une image.

L'image est maintenant prête à être élaborée en utilisant Optika Vision Lite.

## **Pour commencer avec Optika IsView, un logiciel complet pour la mesure, réglage capture d'images et vidéo**

Exécuter Optika view en cliquant sur votre écran.

L'image en direct avec des boutons faciles pour voir votre caméra live view apparaîtra automatiquement.

## **Guide HDMI**

#### **1. Interface USB.**

A: Connecter une souris au port USB. Utiliser la souris pour contrôler directement la caméra.

B: Connecter un PC au port USB pour utiliser la caméra comme une caméra sans pilote.

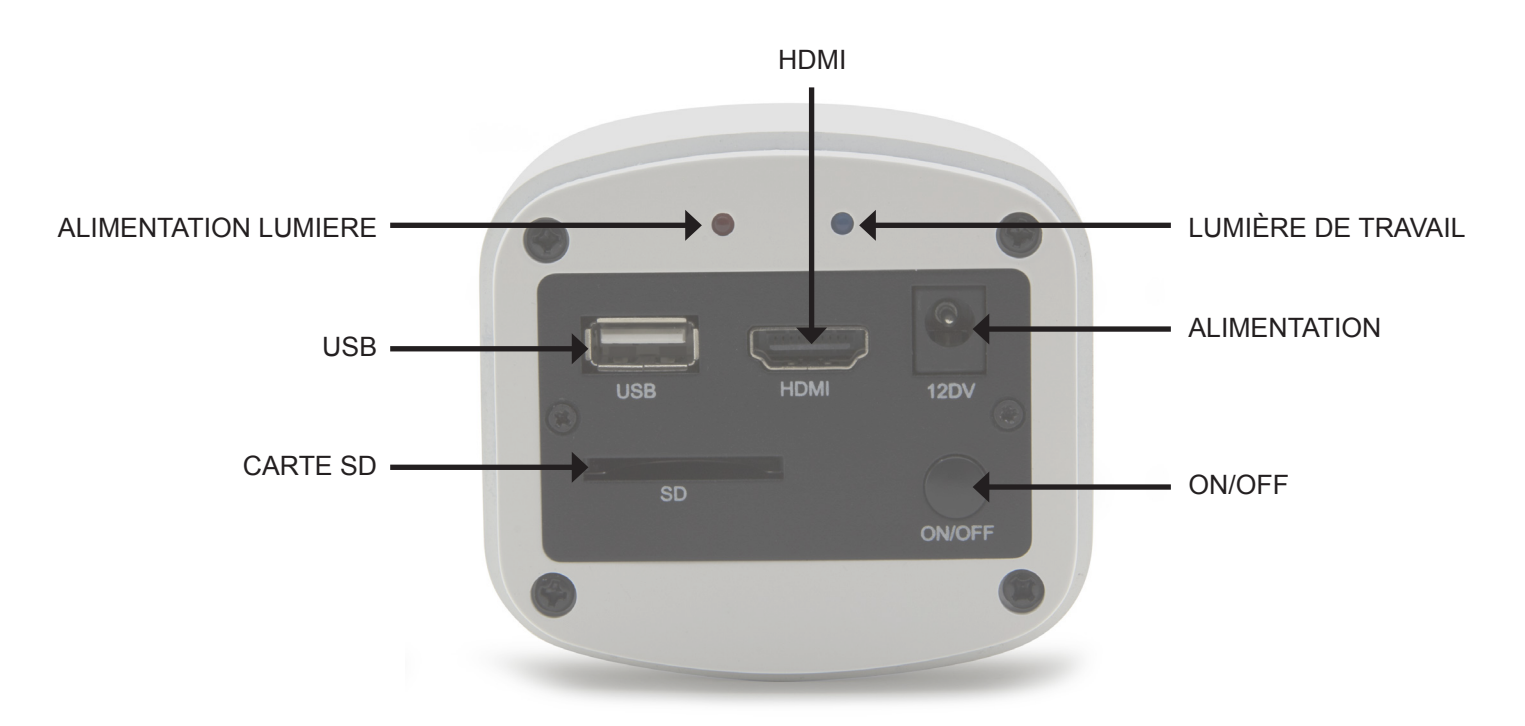

#### **2. Interface HDMI.**

Utiliser le câble HDMI pour connecter la caméra à un écran HDMI.

#### **3. Alimentation de l'interface.**

Utiliser l'alimentation 12V2A fournie. Quand l'alimentation est branchée, la lumière rouge est allumée. Quand la caméra est allumée, la lumière bleue est allumée.

#### **4. BOUTON ON/OFF**

Appuyer et maintenir le bouton ON / OFF jusqu'à ce que la lumière bleue s'allume , appuyer à nouveau sur le bouton ON/OFF pour éteindre la caméra.

#### **5. CARTE SD**

Pour obtenir le transfert de données de façon plus rapide et plus stable, utiliser la carte SD Class10 8GB fournie.

#### **6. MONTURE-C**

Port optique monture-C standard.

## **Opérations HDMI**

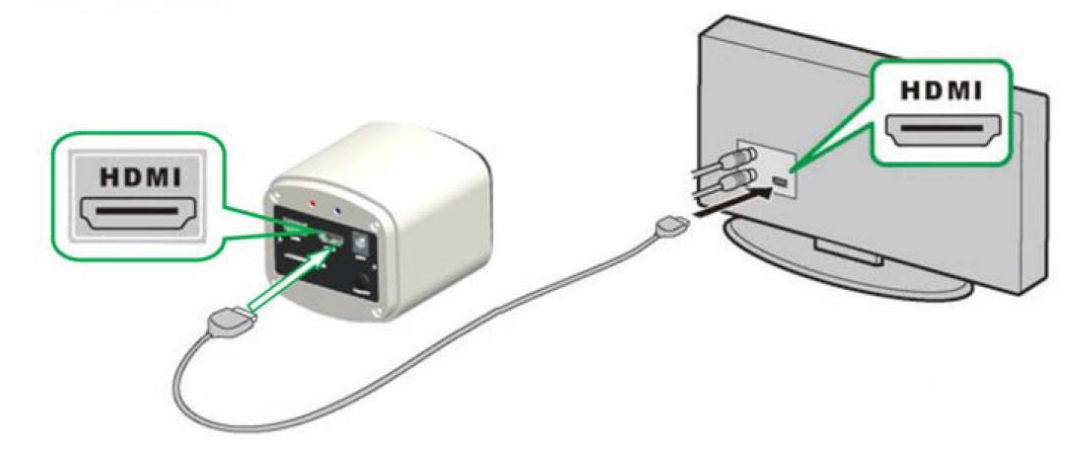

#### **Étape 1. Connecter la caméra.**

- **1.** Brancher l'alimentation 12V2A fournie. Utiliser le câble HDMI pour connecter la caméra à l'écran. Appuyer et maintenir le bouton ON / OFF jusqu'à ce que la lumière bleue s'allume.
- **2. Connecter la souris au port USB. Déplacer le curseur pour paramètrer l'écran**.
- **3. Insérer la carte SD**.

#### **Étape 2. Déplacer le curseur vers la gauche de l'écran.**

Quand on déplace le curseur vers la gauche de l'écran, les icônes ''capture'' et ''paramètres'' apparaissent (image à gauche). Cliquer sur ''paramètres'' pour entrer dans le menu de paramètrage (image à droite).

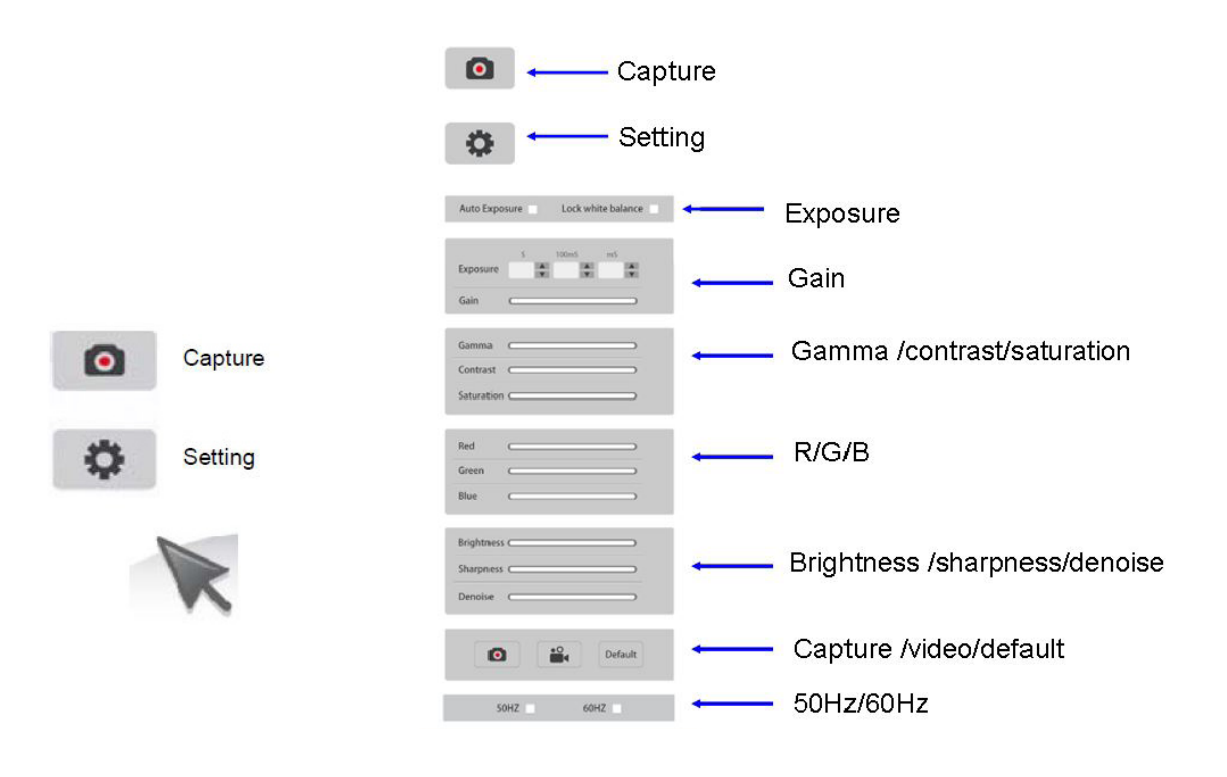

**Étape 3. Déplacez le curseur vers la droite de l'écran.**

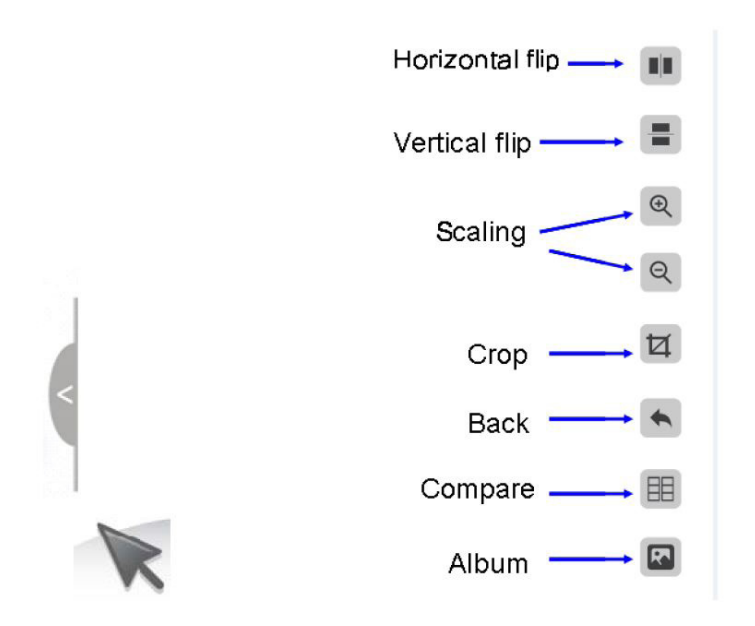

## **Étape 4. Vérifier les images et les vidéos sauvegardés sur la carte SD.**

1. Vérifier l'album et supprimer les images.

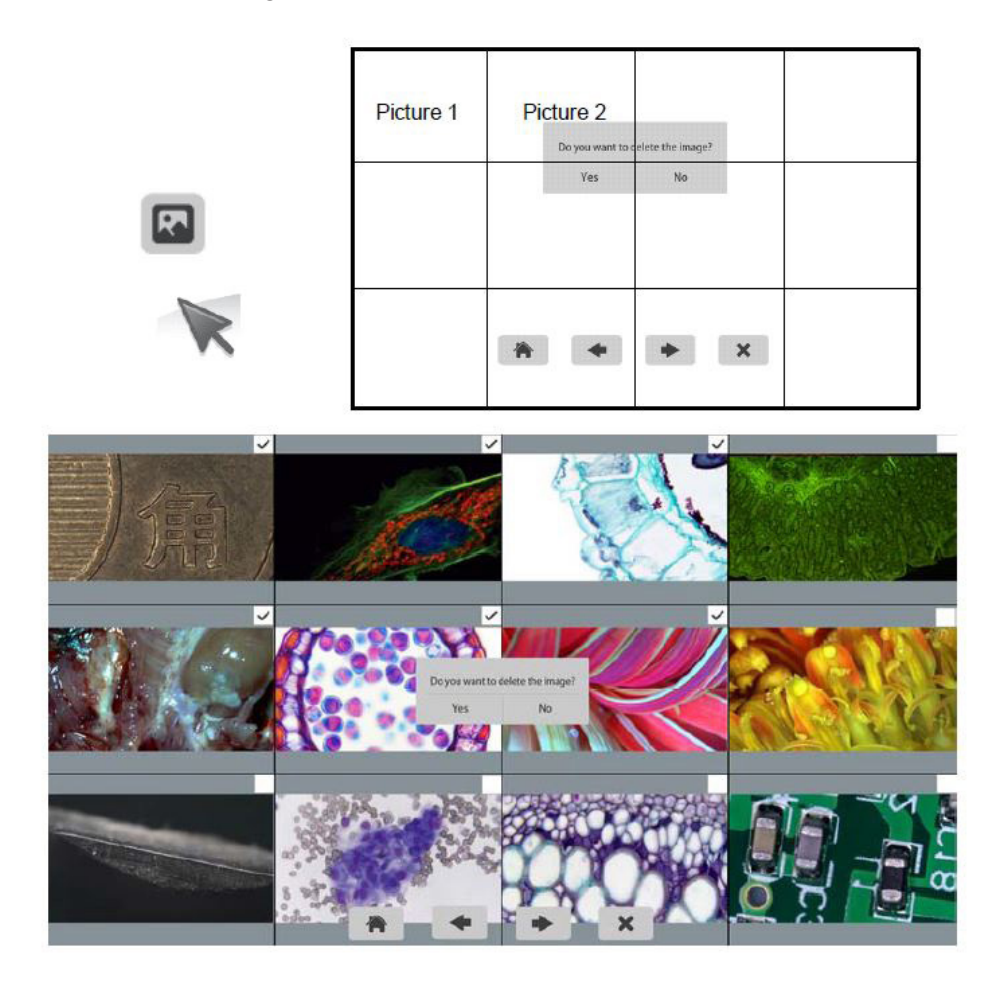

2. Ver y borrar un video. Para borrar un v?deo con ?xito compruebe que dicho video no est? en uso.

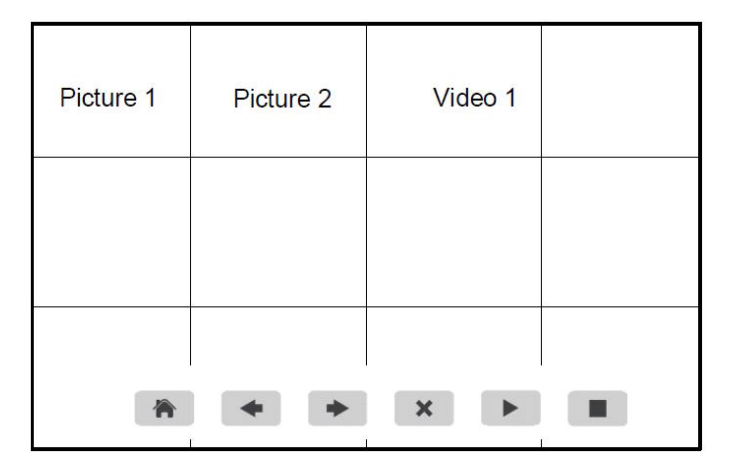

**Étape 5. Comparer l'avant première avec les images sauvegardées.** 

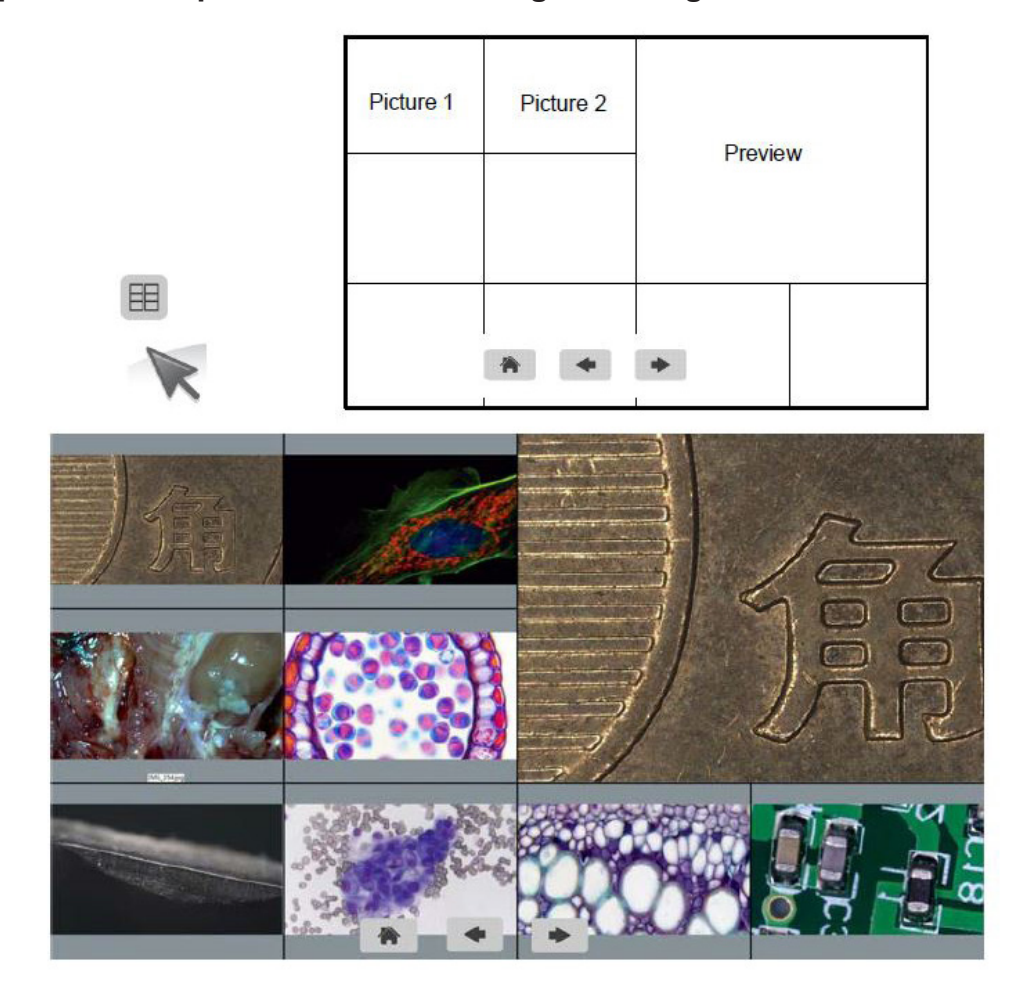

## **Connecter la caméra à l'ordinateur**

- 1. Utiliser le câble USB pour connecter la caméra à l'ordinateur.<br>2. Brancher l'alimentation 12V 2A.
- 2. Brancher l'alimentation 12V 2A.<br>3. Appuyer et maintenir le bouton (
- 3. Appuyer et maintenir le bouton ON / OFF jusqu'à ce que la lumière bleue s'allume.<br>4. Exécuter le logiciel Optika IsView, ouvrir l'aide en ligne pour découvrir toutes les fon
- Exécuter le logiciel Optika IsView, ouvrir l'aide en ligne pour découvrir toutes les fonctions du logiciel.

## **Ramassage**

Conformément à l'Article 13 du D.L du 25 Juillet 2005 nº151

Action des Directives 2002/95/CE, 2002/96/CE et 2003/108/CE, relatives à la réduction de l'utilisation de substances dangereuses dans l'appareil électrique et électronique et à l'élimination des résidus.

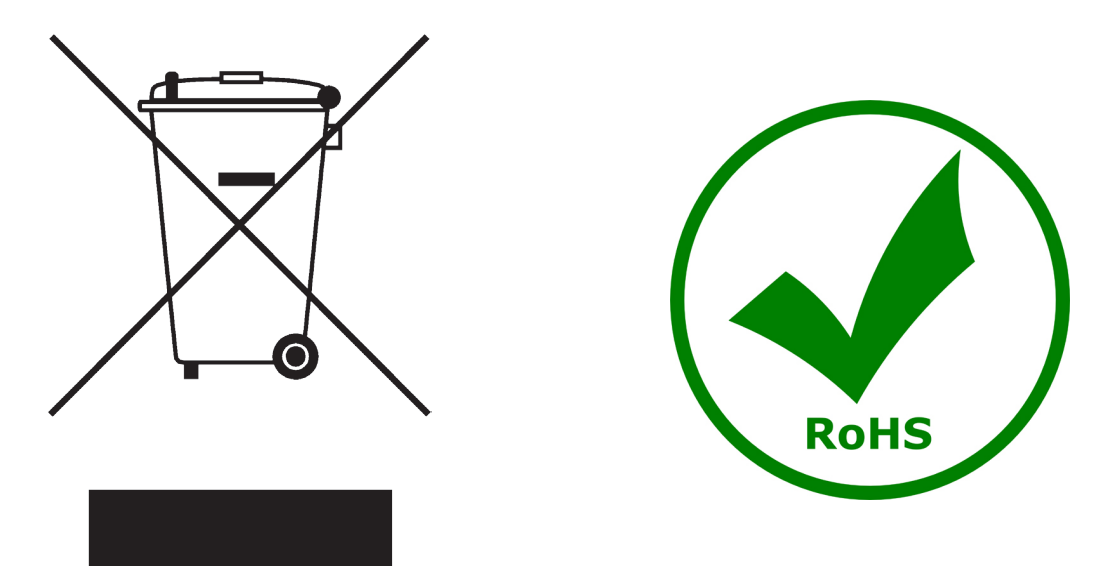

Le Symbole du conteneur qui figure sur l'appareil électrique ou sur son emballage indique que le produit devra être, à la fin de sa vie utile, séparé du reste des résidus. La gestion du ramassage sélectif du présent instrument sera effectuée par le fabricant. Par conséquent, l'utilisateur qui souhaite éliminer l'appareil devra se mettre en contact avec le fabricant et suivre le système que celui-ci a adopté pour permettre le ramassage sélectif de l'appareil. Le ramassage sélectif correct de l'appareil pour son recyclage, traitement et élimination compatible avec l'environnement contribue à éviter d'éventuels effets négatifs sur l'environnement et la santé et favorise sa réutilisation et/ou recyclage des composants de l'appareil. L'élimination du produit de manière abusive de la part de l'utilisateur entraînera l'application de sanctions administratives sur la norme en vigueur.

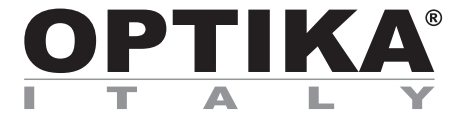

## **Full HD HDMI Hochleistungskamera**

# **BEDIENUNGSANLEITUNG**

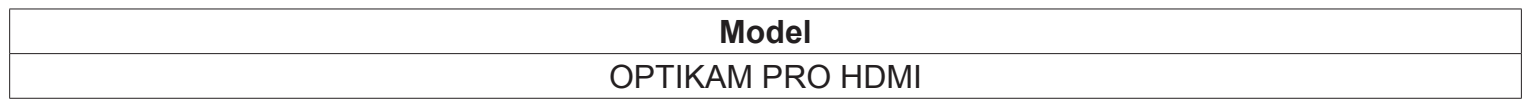

Version: 2<br>Datum: 20 20, 01, 2015

 $C \in$ 

## **Inhalt**

**Verpackung Installation des drivers und der software Anmerkungen Überprüfung der kamera Was ist ihr driver? Optika vision lite, ein komplettes programm um messungen Durchzuführen und ihre bilder zu dokumentieren Erste schritte mit optika IsView, eine vollständige software Zum messen, bearbeiten, video- und bildaufnahme. Bedienungsanleitungen HDMI Wiederverwertung**

# **Verpackung**

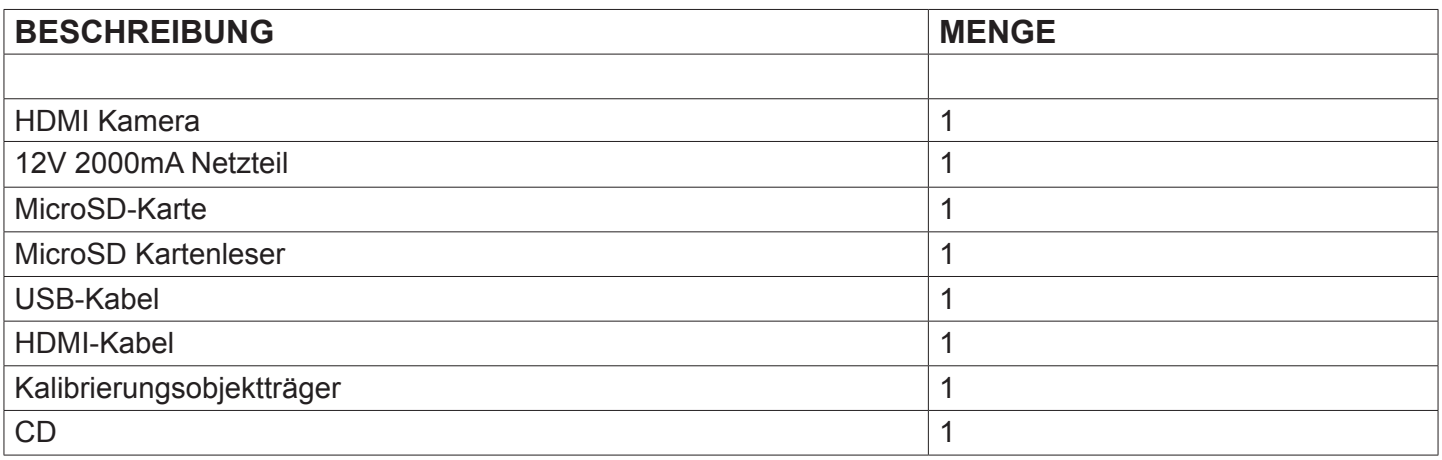

## **Installation des drivers und der software**

- **1** Stellen Sie sicher, dass Ihr PC mit all the windows o.s ausgestattet ist.
- **2** Bitte setzen Sie die CD ein und lassen: \Optika Vision lite \ setup.exe laufen
- **3** Jetzt erscheint das Optika Vision Lite Symbol am Desktop.
- **4** Führen Sie \optika IsView\ setup.exe aus
- **5** Das Optika IsView Symbol erscheint auf Ihrem Desktop.
- **6** Es ist nicht nötig, einen driver zu installieren
- **7** Verbinden Sie jetzt die Kamera, Windows wird sie automatisch erkennen.

## **Anmerkungen**

Jeder Computer hat unterschiedliche USB Port-Paare: die auf der Rückseite sind normalerweise schneller, deshalb verwenden Sie diese um eine schnellere Datenübertragung zu haben.

Falls ein Peripheriegerät mit einem USB-Port verbunden ist und es wird dann mit einem anderen Port verbunden, so muss Windows es erkennen und deshalb den Driver auch für diesen Port installieren. Normalerweise, wenn ein anderer Port verwendet wird und dann die Kamera verbunden wird, muss es von Windows erkannt werden und der Driver muss wieder

installiert werden.

Es kann auch passieren, dass Windows das Peripheriegerät an einem USB-Port nicht erkennt aber an anderen schon.

# **Überprüfung der kamera**

Um den Kamerabetrieb zu prüfen ist es nicht notwendig das Mikroskop einzustecken, sondern es genügt, die Kamera mit dem USB Port zu verbinden und Vision Lite auszuführen. Verwenden Sie das Icon am Desktop, wählen Sie den richtigen Driver und dann stellen Sie sicher, dass Sie keine schwarzen Bilder bekommen.

## **Was ist ihr driver?**

Wählen Sie USB CAMERA aus.

Mit Optika Vision-Lite müssen Sie den Driver auswählen; verwenden Sie das Mikroskop-Symbol. Mit Optika IsView erscheint das Live-Bild aus der Kamera automatisch.

## **Optika vision lite, ein komplettes programm um messungen Durchzuführen und ihre bilder zu dokumentieren**

Wählen Sie das Symbol am Desktop um Optika Vision Lite auszuführen.

Wählen Sie den richtigen Driver und nehmen Sie das Bild auf. Vor der Aufnahme können einige Parameter wie, Sättigung, Kontrast, Spektrum u.s.w. eingestellt werden.

Das Bild ist jetzt bereit, um mit Optika Vision Lite bearbeitet zu werden.

## **Erste schritte mit optika IsView, eine vollständige software Zum messen, bearbeiten, video- und bildaufnahme.**

Klicken Sie auf dem Desktop um Optika View laufen lassen.

Das Kamera Live-Bild erscheint automatisch, mit einfachen Kontrollknöpfen

## **Bedienungsanleitungen HDMI**

#### **1. USB Interface.**

A: Verbinden Sie eine Mouse an den USB-Port. Verwenden Sie die Mouse für die direkte Steuerung der Kamera.

B: Verbinden Sie den USB-port an den PC, so dass die Kamera als eine Driver-Free Kamera funktioniert.

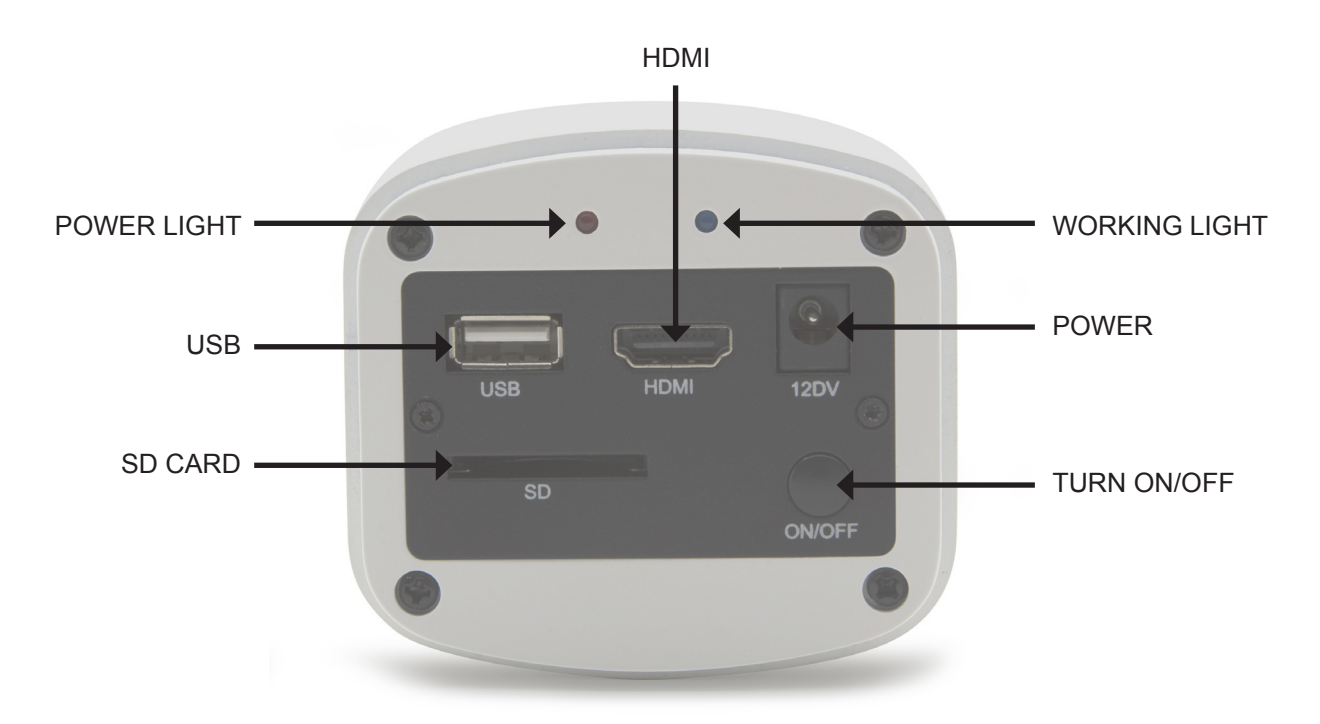

#### **2. HDMI Interface.**

Verwenden Sie den HDMI Kabel, um die Kamera an den HDMI Monitor zu verbinden.

#### **3. Power Interface.**

Verwenden Sie den mitgelieferten 12V2A Netzteil. Wenn die Betriebsspannung eingesteckt ist, ist die rote Licht an. Wenn eingeschaltet, ist die blaue Licht an.

#### **4. ON/OFF TASTE**

Drücken Sie den ON/OFF Taste bis die blaue Licht ON ist, drücken Sie die ON/OFF Taste wieder bis die Kamera ausgeschaltet ist.

#### **5. SD-KARTE**

Für einen schnelleren und stabileren Datentransfer empfehlen wir eine "Class10" SD-Karte. Wir liefern eine "Class10" 8 Giga SD-Karte.

#### **6. C MOUNT**

Standard C-mount optisches Port.

## **HDMI Anweisung**

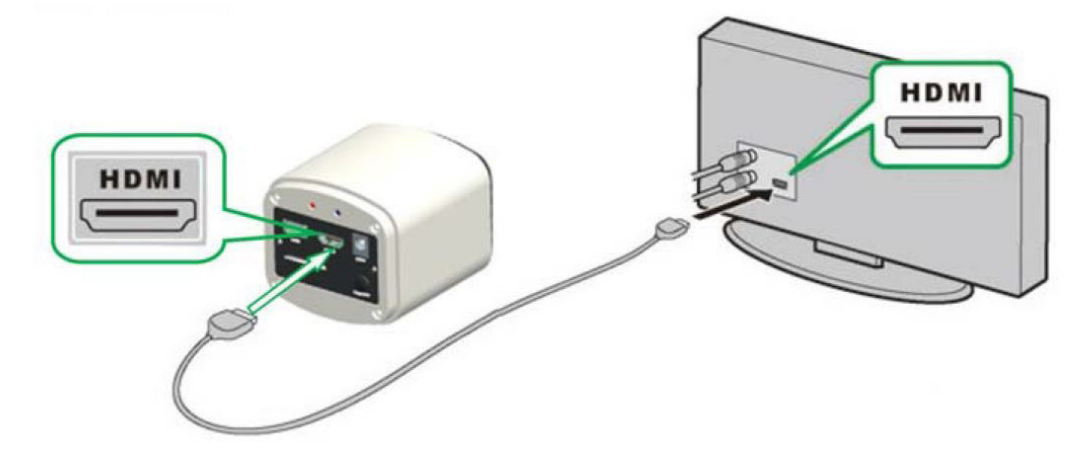

#### **Step 1. Verbindung der Kamera.**

- **1.** Stecken Sie den 12V2A Netzteil ein. Verwenden Sie den HDMI Kabel, um die Kamera an den Monitor zu verbinden. Drücken Sie die ON/OFF Taste bis die blaue Licht an ist.
- **2. Verbinden Sie die Mouse an den USB-Port. Bewegen Sie den Cursor um die Konfiguration an dem Bildschirm zu haben.**
- **3. Setzen Sie die SD-Karte ein.**

#### **Step 2. Bewegen Sie den Cursor an die linke Seite des Bildschirmes.**

Wenn der Cursor an die linke Seite des Bildschirmes bewogen wird, werden die Icone 'Capture' und 'Setting' erscheinen (siehe Abbildung links). Clicken Sie 'Setting', um das Parameter setting Menu zu haben (siehe Abbildung rechts).

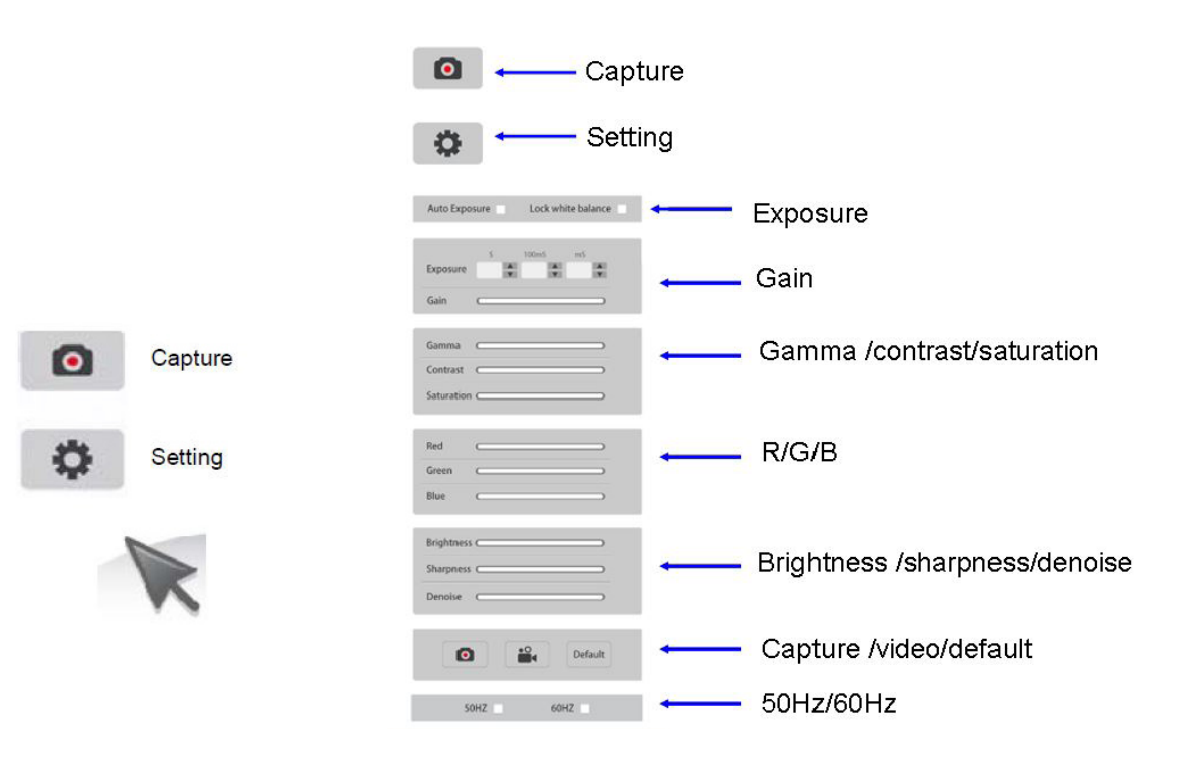

## **Step 3. Bewegen Sie den Cursor an die rechte Seite des Bildschirmes**

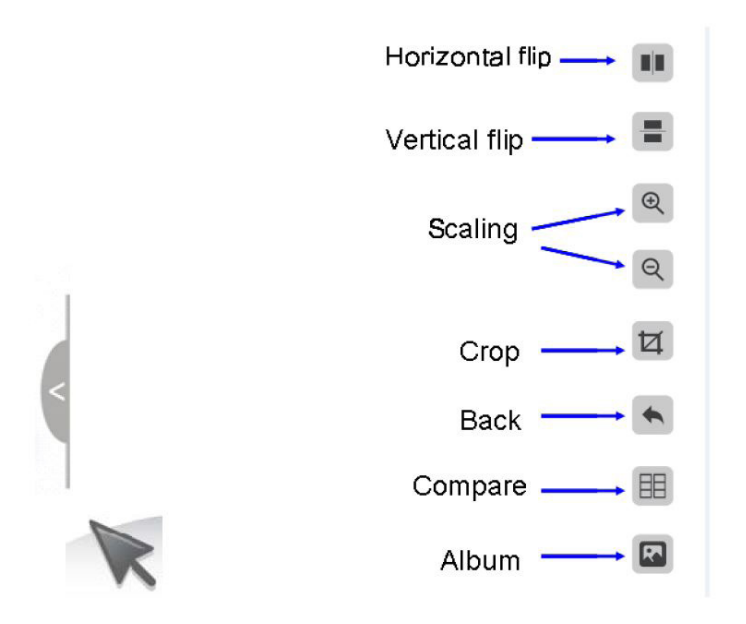

## **Step 4. Kontrollieren Sie die Bilder und Video in Ihrer SD-Karte.**

1. Kontrollieren Sie Ihre Bildergalerie und löschen Sie die Bilder.

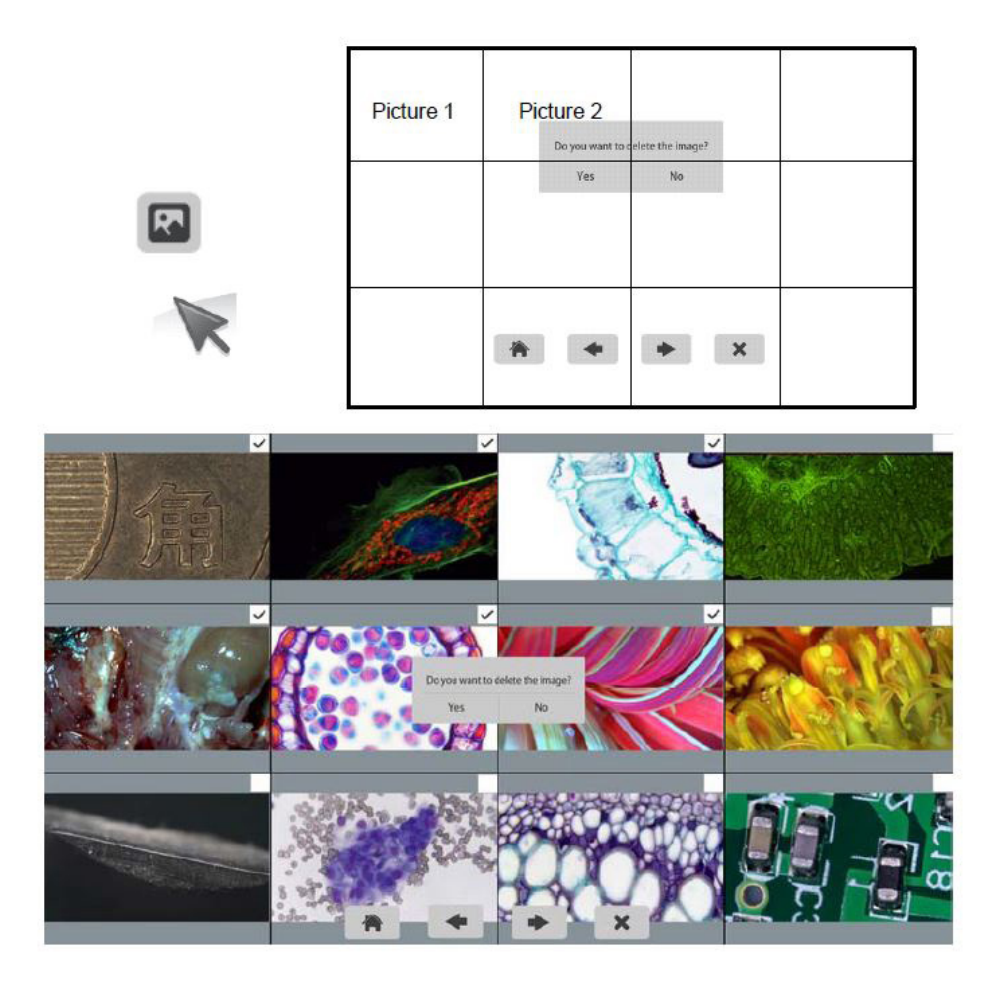

2. Kontrollieren und löschen Sie das Video. Um es zu löschen vergewissern Sie sich, das dieses Video nicht aktiv ist.

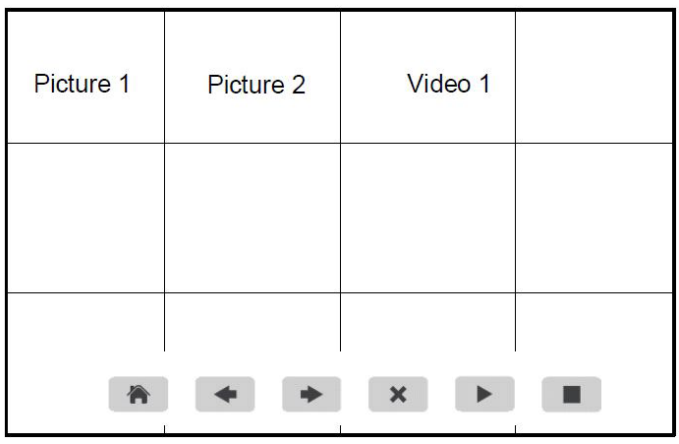

#### **Step 5. Vergleichen Sie die Preview mit den gespeicherten Bildern.**

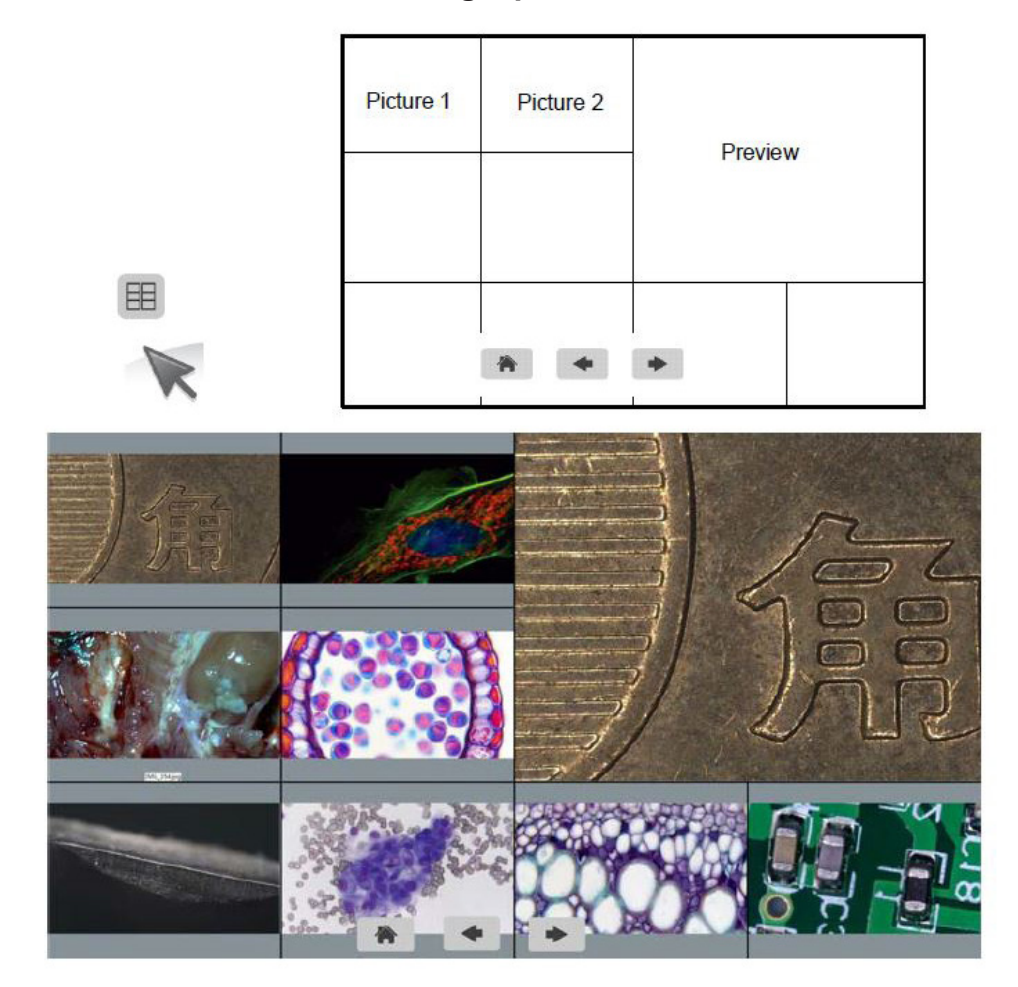

## **Verbindung der Kamera an den PC**

- 1. Verwenden Sie den Spezial-USB Kabel, um die Kamera an den PC zu verbinden.<br>2. Stecken Sie den Anschlusstecker in den 2V 2A Netzteil ein.
- 2. Stecken Sie den Anschlusstecker in den 2V 2A Netzteil ein.<br>3. Drücken Sie die on/off Taste, bis die blaue Licht an ist.
- 3. Drücken Sie die on/off Taste, bis die blaue Licht an ist.<br>4. Führen Sie die Optika IsView Software aus, konsultiere
- 4. Führen Sie die Optika IsView Software aus, konsultieren Sie die On-line Hilfe, um alle Funktionen der Software zu entdecken.

## **Wiederverwertung**

Gemäß dem Artikel 13 vom Dekret Nr. 151 vom 25.07.2005

"Umsetzung der Richtlinien 2002/95/EG, 2002/96/EG und 2003/108/EG in Bezug auf die Verwendung gefährlicher Stoffe in elektrischen und elektronischen Geräten sowie die Abfallentsorgung"

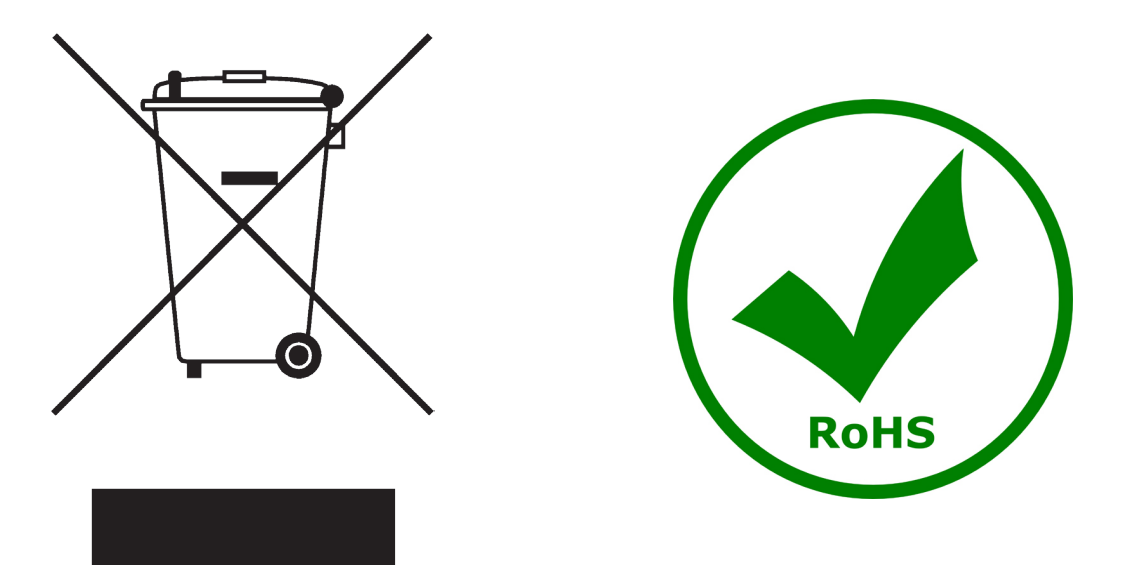

Das Symbol vom Müllcontainer erscheint auf dem Gerät oder der Verpackung und weist darauf hin, dass das Produkt Ende des Lebens separat von anderen Abfällen entsorgt werden muss. Die getrennte Sammlung von Geräten, die am Ende Ihrer Lebensdauer sind, wird vom Hersteller organisiert. Der Benutzer, der dieses Gerät entsorgen möchtet, muss dann Kontakt mit dem Hersteller aufnehmen und der Vorgehensweise folgen, die zur separaten Entsorgung eingeführt geworden ist. Die korrekte Sammlung von Geräten um die nachfolgende Behandlung, Entsorgung und umweltfreundliche Wiederverwendung zu ermöglichen ist ein Beitrag um negative Auswirkungen auf der Umwelt und der Gesundheit zu vermeiden und die Wiederverwendung der Gerätkomponenten zu begünstigen. Die Illegale Entsorgung des Produkts vom Benutzer wird gemäß den geltenden Bestimmungen bestraft.

## OPTIKA<sup>®</sup> S.r.I.

Via Rigla, 30 - 24010 Ponteranica (BG) - ITALIA Tel.: +39 035.571.392 - Fax: +39 035.571.435 info@optikamicroscopes.com - www.optikamicroscopes.com

**OPTIKA<sup>®</sup> Spain**<br>spain@optikamicroscopes.com

**OPTIKA® USA** usa@optikamicroscopes.com

**OPTIKA**<sup>*c*</sup> China china@optikamicroscopes.com

**OPTIKA<sup>®</sup> Hungary**<br>hungary@optikamicroscopes.com